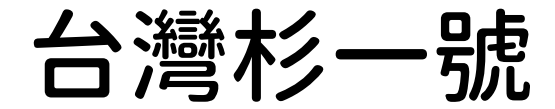

# Peta 級超級電腦

# 使用者操作手冊

 版次:2.3 更新時間:2023/05/08

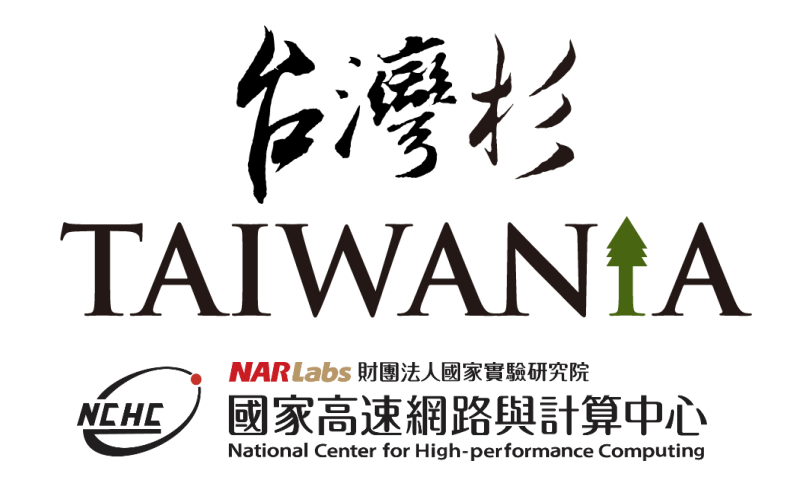

聯絡窗口

帳號申請服務: Email: [iservice@narlabs.org.tw](mailto:iservice@narlabs.org.tw) 技術支援服務: Email: [isupport@narlabs.org.tw](mailto:isupport@narlabs.org.tw)

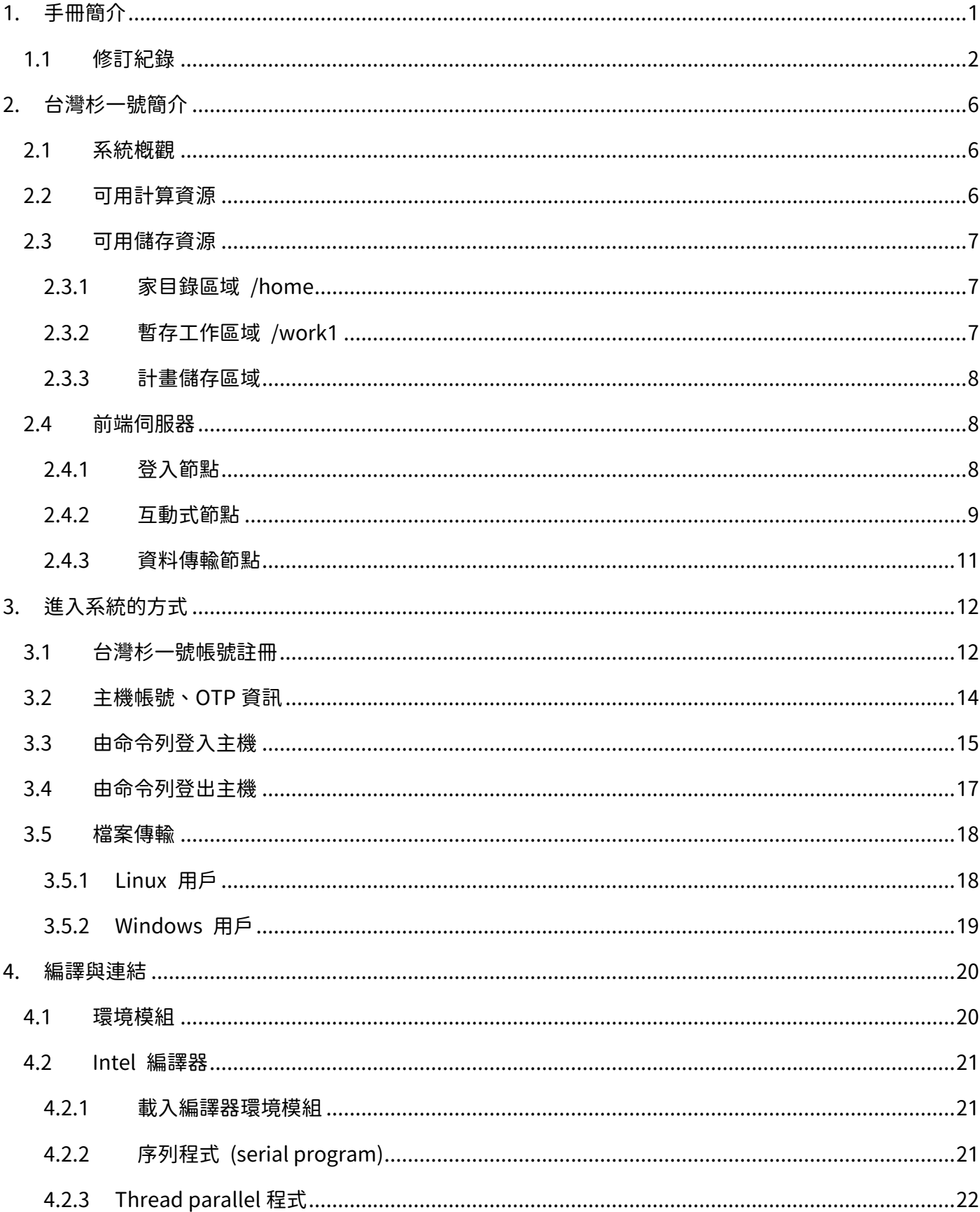

## 操作手冊目錄

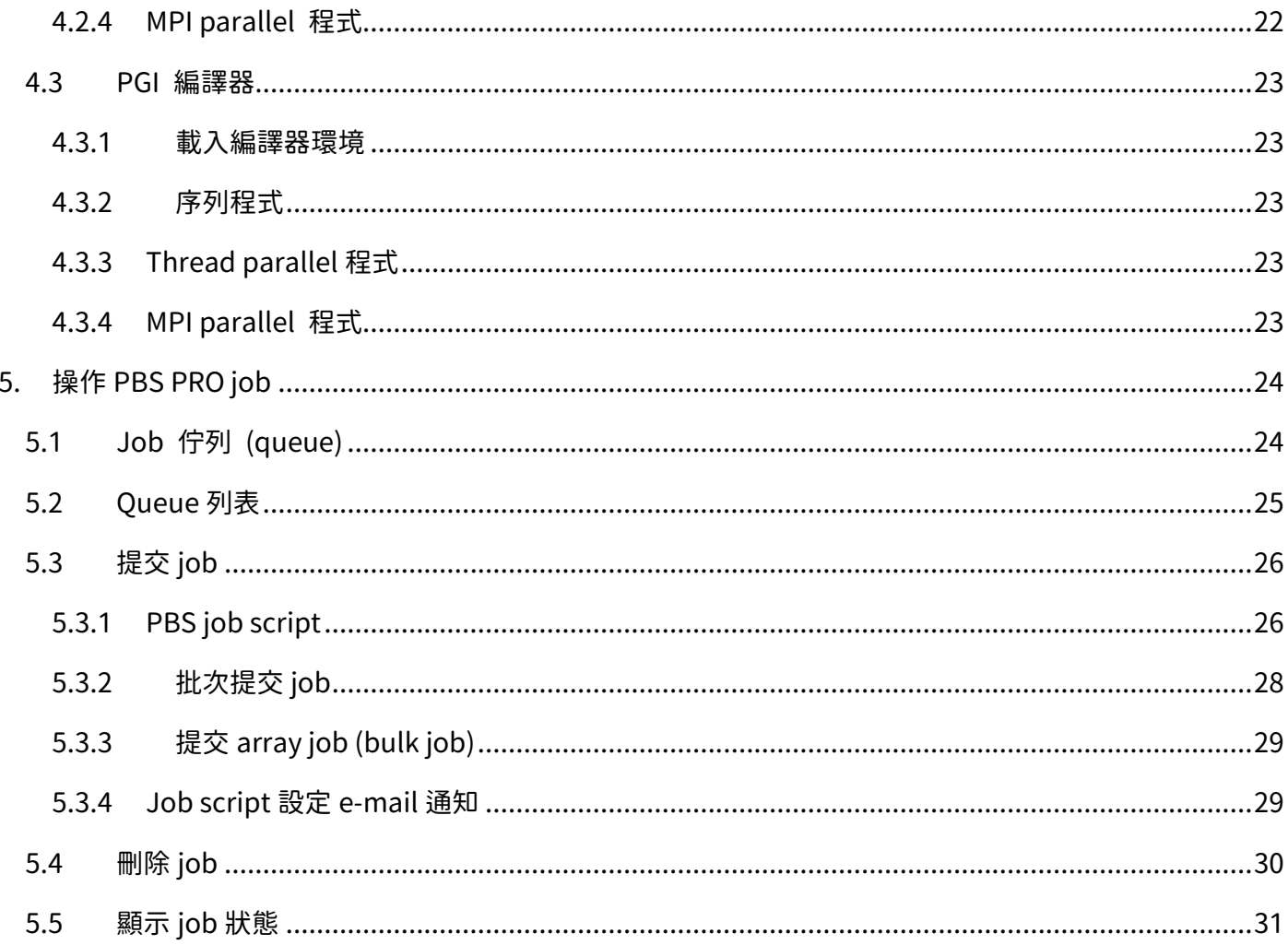

# <span id="page-3-0"></span>1. 手冊簡介

本使用者操作手冊將說明國網中心的 Peta 級超級電腦-台灣杉一號的使用方法。 使用台灣杉一號前請先取得並詳讀最新版的使用者操作手冊。

# <span id="page-4-0"></span>1.1 修訂紀錄

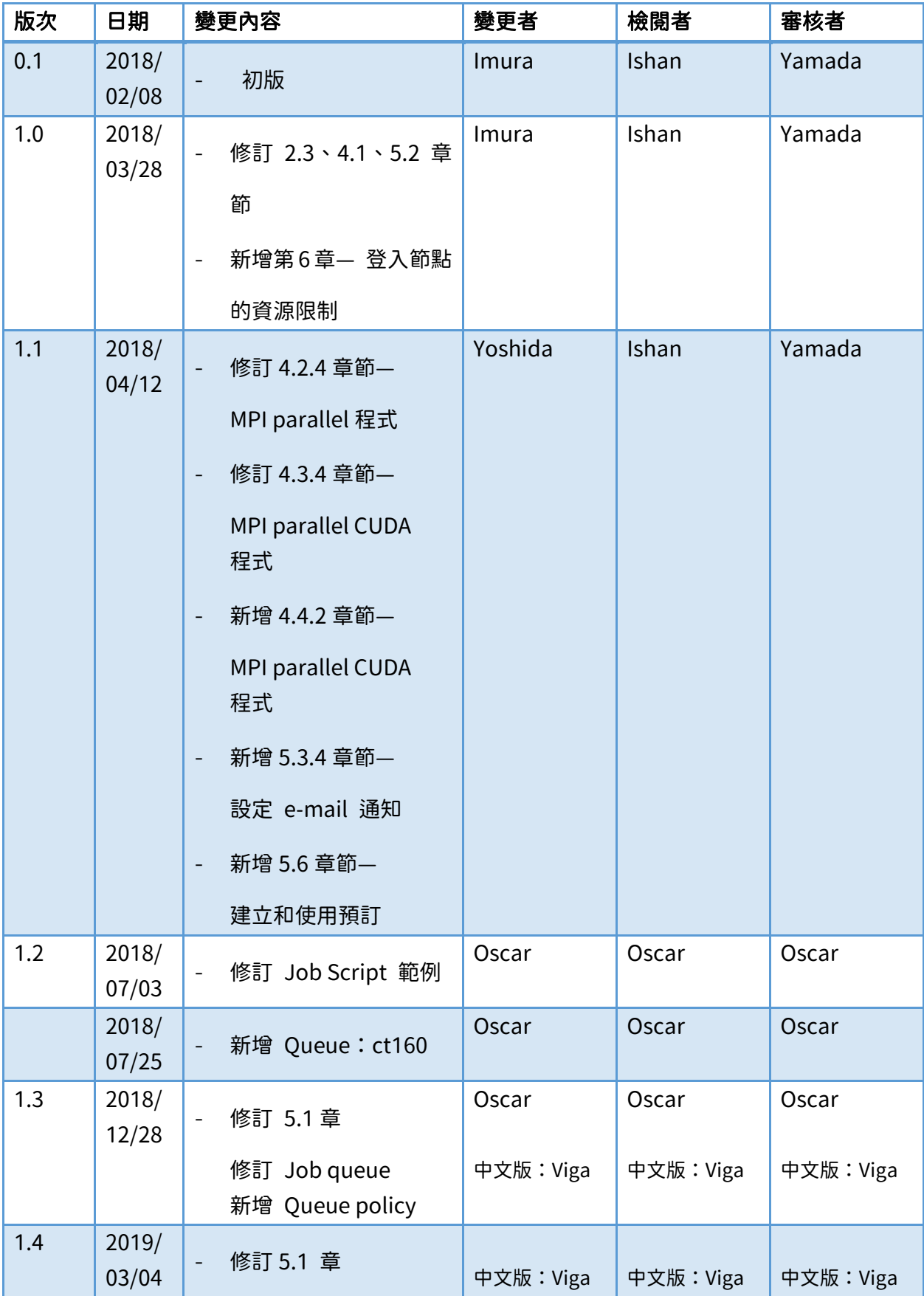

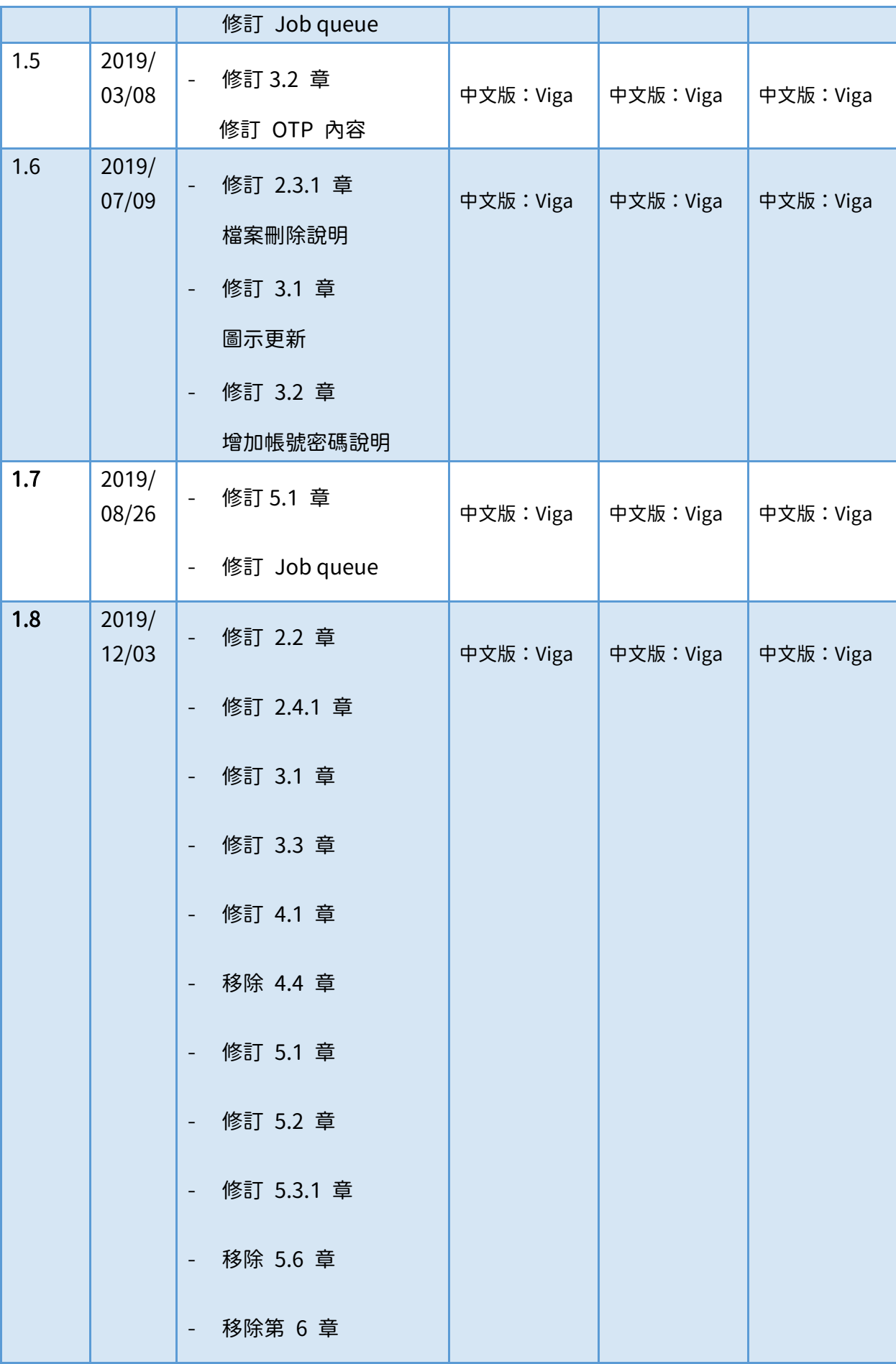

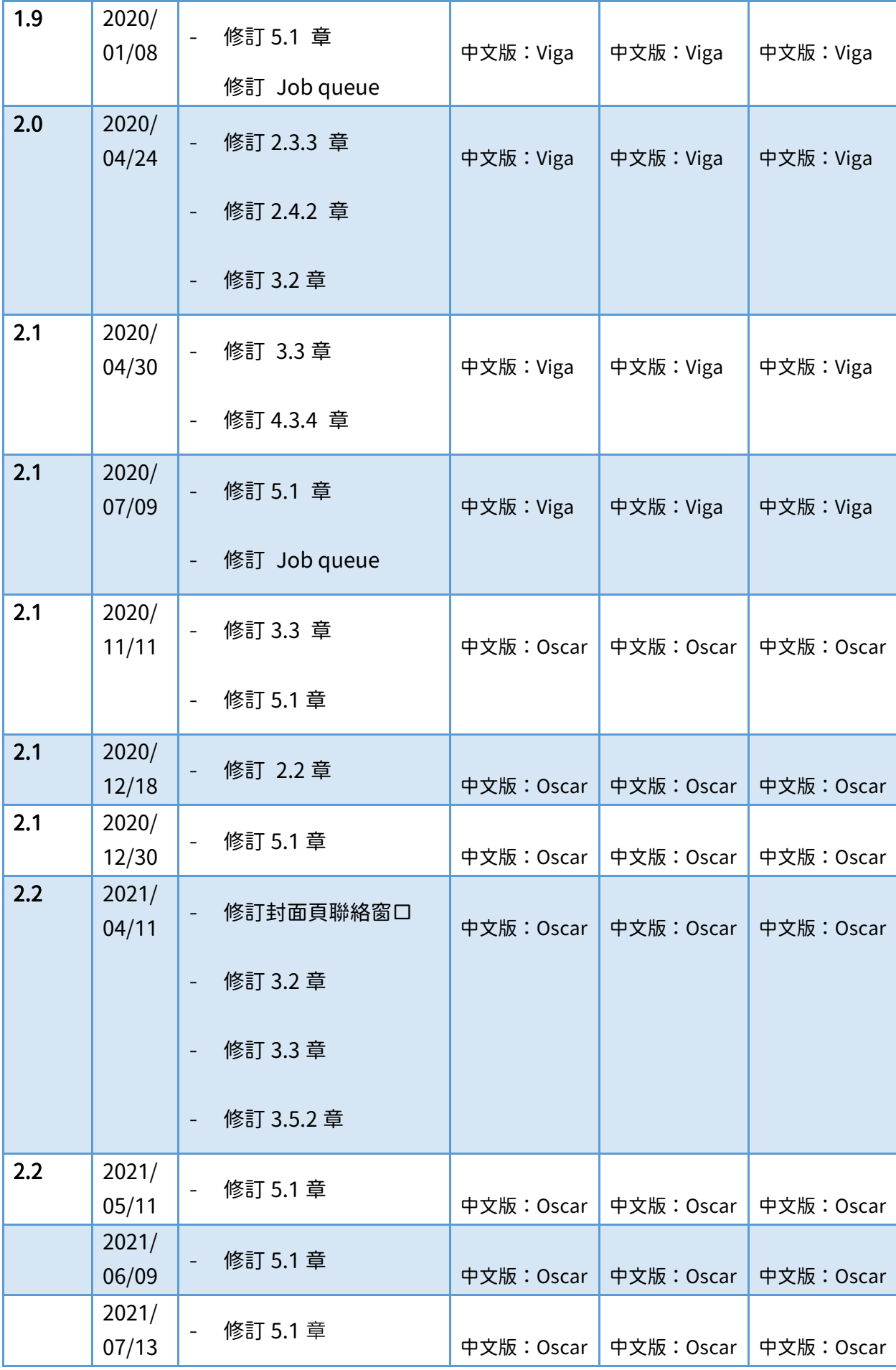

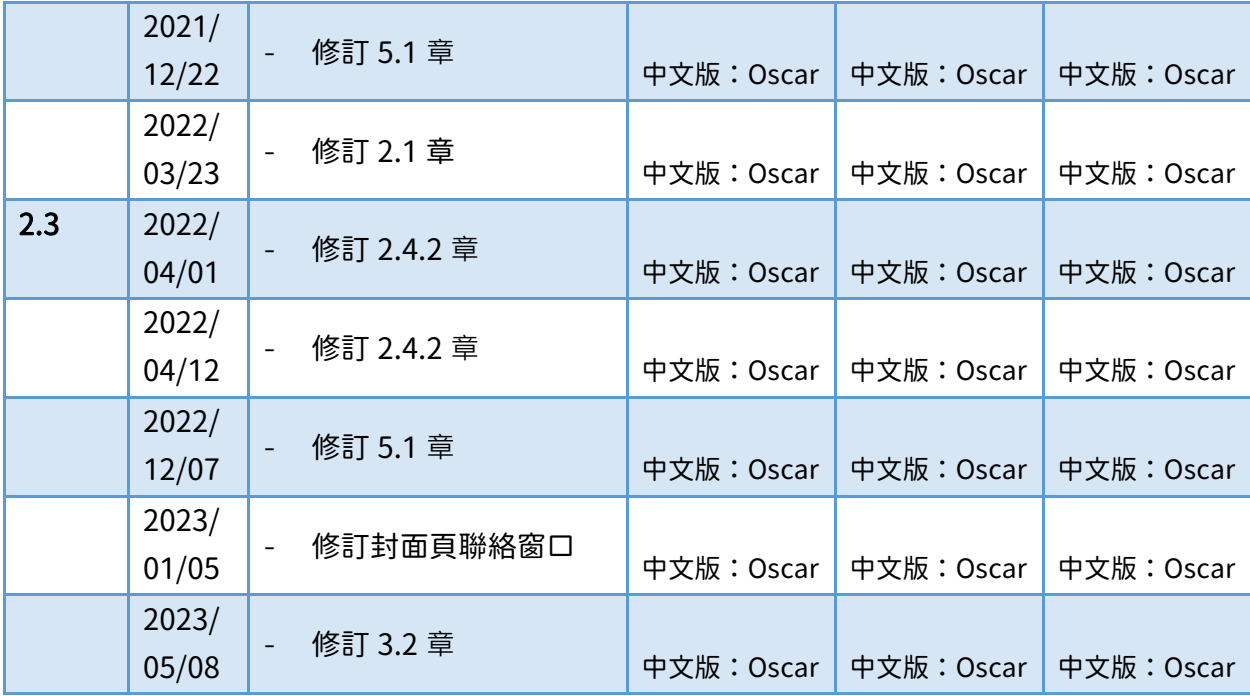

# <span id="page-8-0"></span>2. 台灣杉一號簡介

# <span id="page-8-1"></span>2.1 系統概觀

#### 台灣杉一號的建構概觀呈現如下圖:

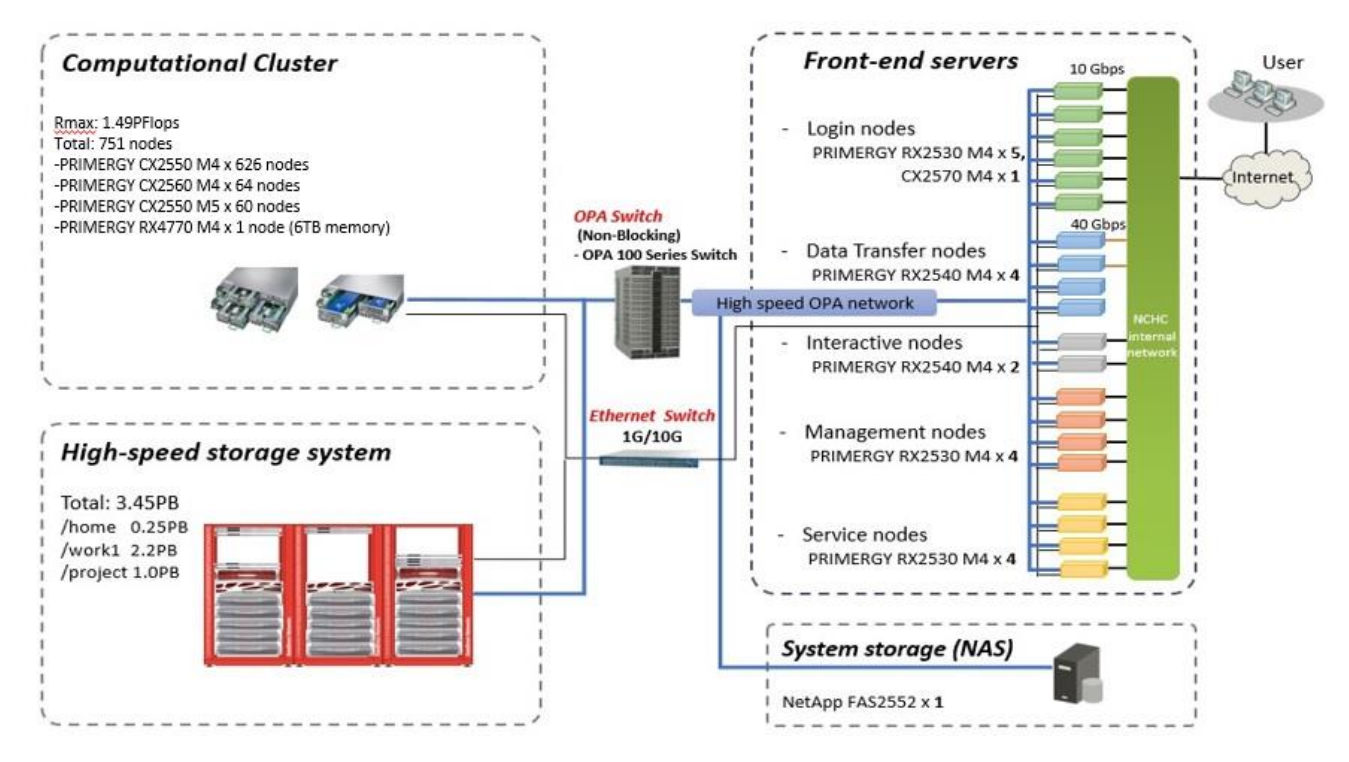

此系統主要由以下四項要素組成:

- 1. 計算叢集 (Computational Cluster)
- 2. 前端伺服器 (Front-end Servers)
- 3. 高速儲存系統
- 4. 系統儲存 (網路附加儲存) (System Storage (NAS))

以上四種要素透過乙太網路與 Intel Omni-Path 高速網路相互串聯。

# <span id="page-8-2"></span>2.2 可用計算資源

台灣杉一號共有 750 個計算節點 (1500 個處理器與 30000 個核心),整體效能可達約 1.49 兆次浮點 運算 (PFLOPS)。750 個計算節點由雙 CPU 插槽組成,每個插槽具有 Xeon Gold 6148 CPU (20 核 心、2.40GHz)。

750 個節點可細分為以下類別:

瘦節點 (Thin Node):供大多數高效能運算 (HPC) 應用程式使用

胖節點 (Fat Node):供需大量記憶體的 HPC 應用程式使用

各類計算節點與其資源總結如下表:

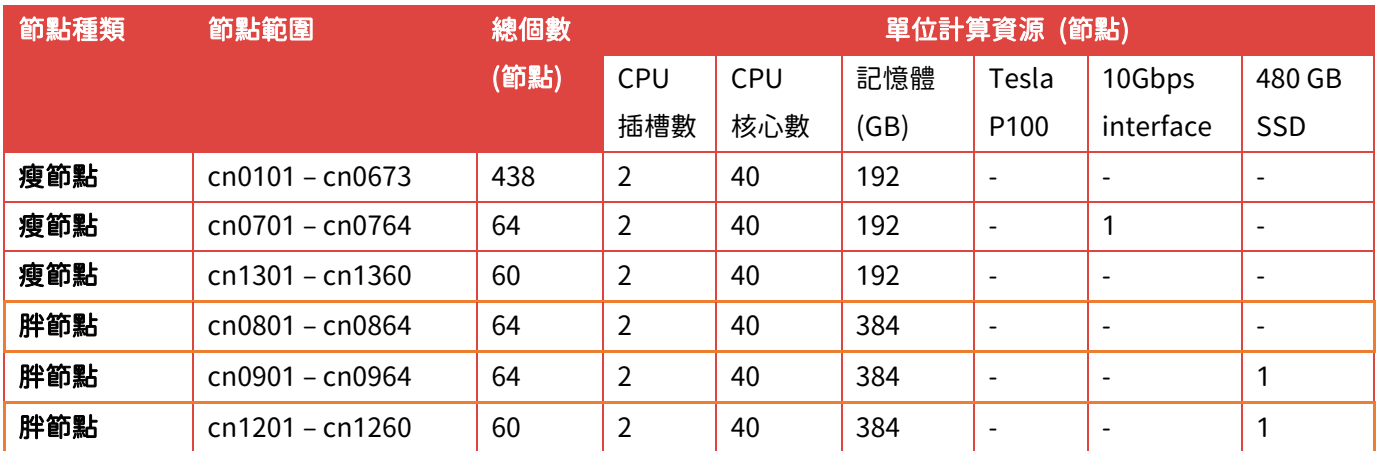

## <span id="page-9-0"></span>2.3 可用儲存資源

下表為您在台灣杉一號可用的高速儲存系統資源。掛載爲 lustre 檔案系統,可透過高速 OPA 網 路從所有前端伺服器與運算節點進入使用。

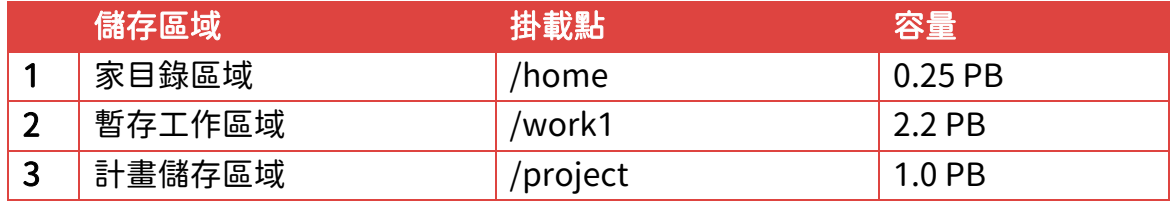

#### <span id="page-9-1"></span>2.3.1 家目錄區域 /home

0.25 PB 的家目錄空間可儲存私人檔案。可於此編輯程式、執行與管理計算工作 (job)。每位使用者 皆有預設 100GB 的空間額度可使用。

計畫到期後,儲存於 /home 之檔案將於用戶提出刪除要求後,系統管理員才會手動刪除。

#### <span id="page-9-2"></span>2.3.2 暫存工作區域 /work1

此區域提供 2.2 PB 的可儲存空間,主要是做為儲存用戶計算過程中的暫時資料。每個帳號在 /work1 磁碟下皆預設有 1.5TB 的空間額度。此叢集上的空間係設計給計算工作儲存而非長期儲存 用。為了維持/work1 穩定且高效的狀態,本中心將定期執行自動清除的工作。本系統無對/work1 的資料進行備份,請您自行備份資料。因資料無法復原(含因系統當機或硬體故障而損失的資料), 請定期備份您重要的資料。在 28 天內,未存取的檔案將被清除,因此強烈建議您定期清除/work1 下的資料以增加使用效能,並定期備份所需保留的資料。

可使用以下指令將資料從 /work1 複製至 /home 或 /project:

#### [user@clogin1]\$ cp /work1/<path to target file> /project/<destination path>

其他 cp 指令主要搭配使用的選項:

- -p 保存修改的時間、讀取的時間、原始檔案的類型
- -r 複製整個目錄(含子目錄)

#### <span id="page-10-0"></span>2.3.3 計畫儲存區域

限付費專案用戶存取。

## <span id="page-10-1"></span>2.4 前端伺服器

僅限定台灣 IP 進入。

#### <span id="page-10-2"></span>2.4.1 登入節點

以下為三個主要可由命令列登入台灣杉一號的節點: 140.110.148.11 [clogin1.twnia.nchc.org.tw](http://clogin1.twnia.nchc.org.tw/) 140.110.148.12 [clogin2.twnia.nchc.org.tw](http://clogin2.twnia.nchc.org.tw/)

使用者可以由不同的登入節點登入,所有登入節點的配置皆相同。 用戶的資料不是儲存在登入節點的磁碟上,而是統一存放掛載於各節點上的高速儲存系統。 因此,您無需限定登入的節點。

您可從登入節點執行下列工作:

- 提交/管理 HPC job
- 有全權存取高速儲存系統上的檔案
- 編譯 HPC 相關應用程式
- 運行除錯程式以改善程式碼

計算節點與登入節點擁有相似的技術規格,因此這兩種節點擁有相容的環境,提供開發與測試應用

程式碼的服務。

計算節點的資源總結如下表:

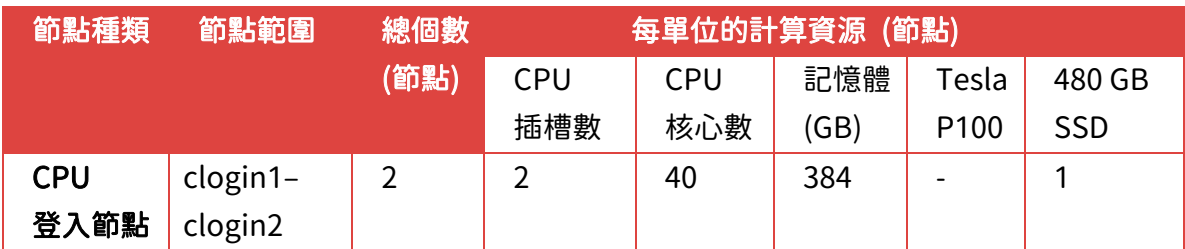

請勿於登入節點進行計算工作,若多人如此執行,登入節點將會當機,導致其他使用者無法登入此 叢集。

## <span id="page-11-0"></span>2.4.2 互動式節點

140.110.148.17 [intact1.nchc.org.tw](file:///C:/Users/User/Desktop/文件相關/intact1.nchc.org.tw) 140.110.148.18 [intact2.nchc.org.tw](file:///C:/Users/User/Desktop/文件相關/intact2.nchc.org.tw)

互動式節點提供完整的圖形化桌面環境。這些 X Window 系統可讓使用者執行 2D 繪圖與 3D 建模, 您的連線電腦請下載與安裝好 Cendio 公司的 ThinLinc Client,依照圖示教學登入到互動式節點。

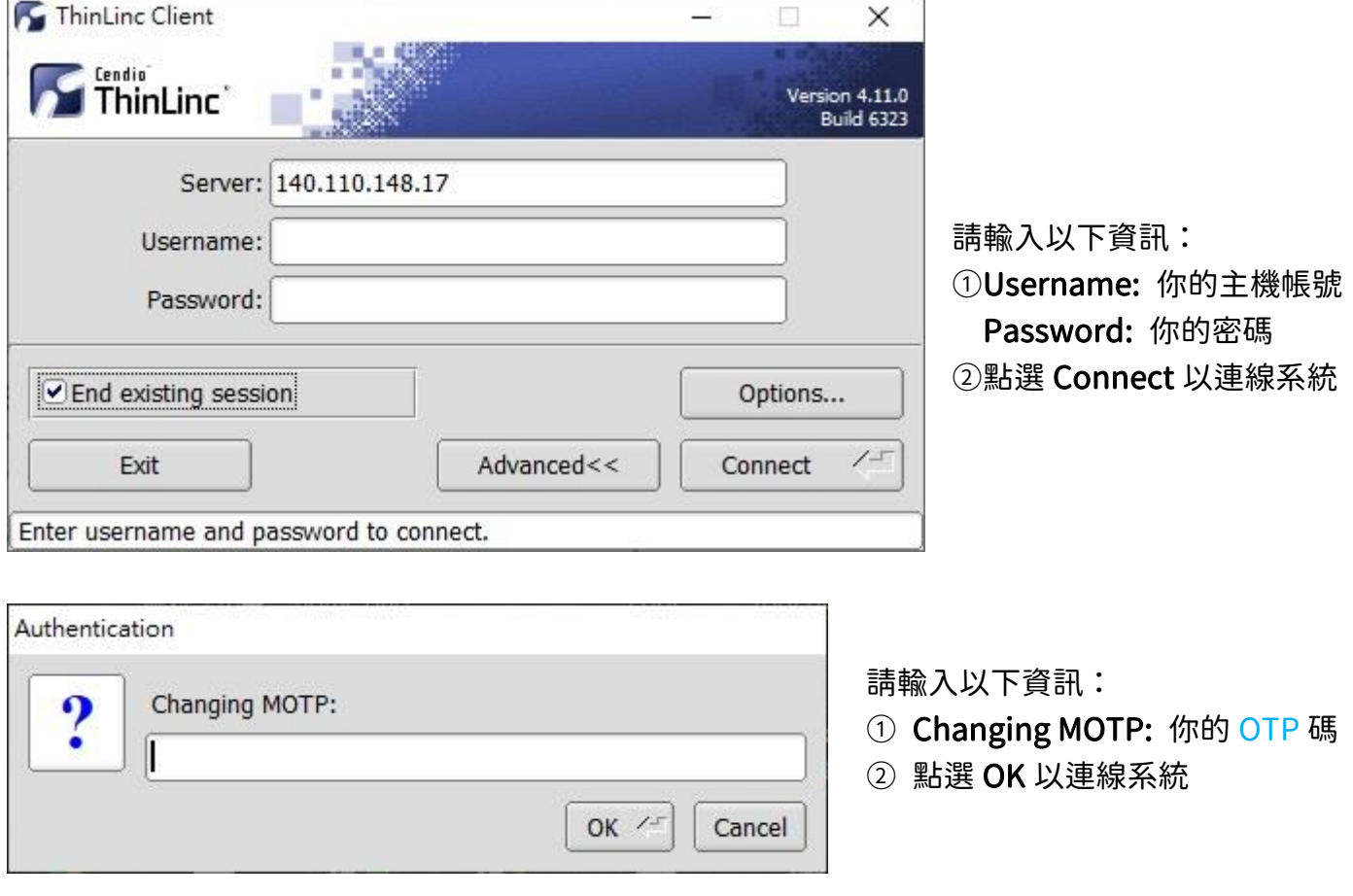

完成登入遠端桌面之後,請先使用 nvidia-smi 指令查看四張 GPU 繪圖卡的目前可用記憶體與負 載,選擇你需要的繪圖卡。

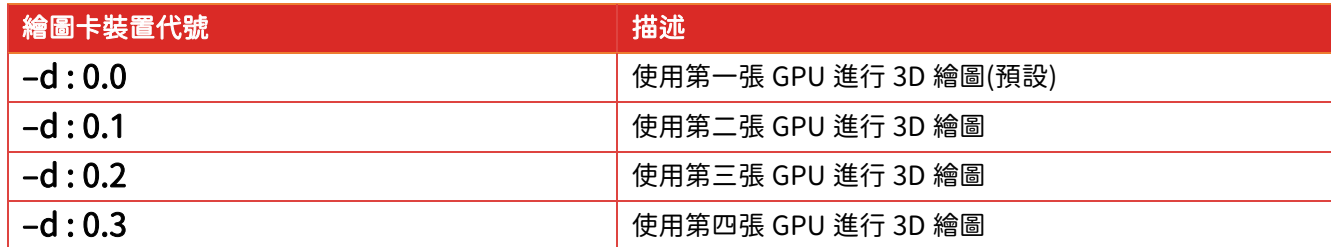

1. 查詢 GPU 使用狀態

[user@intact2]\$ nvidia-smi

2. 載入應用軟體的環境模組

[user@intact2]\$ module load adf/2021.102

3. 啟動應用軟體的 3D 繪圖介面

[user@intact2]\$ vglrun –d :0.3 amsinput

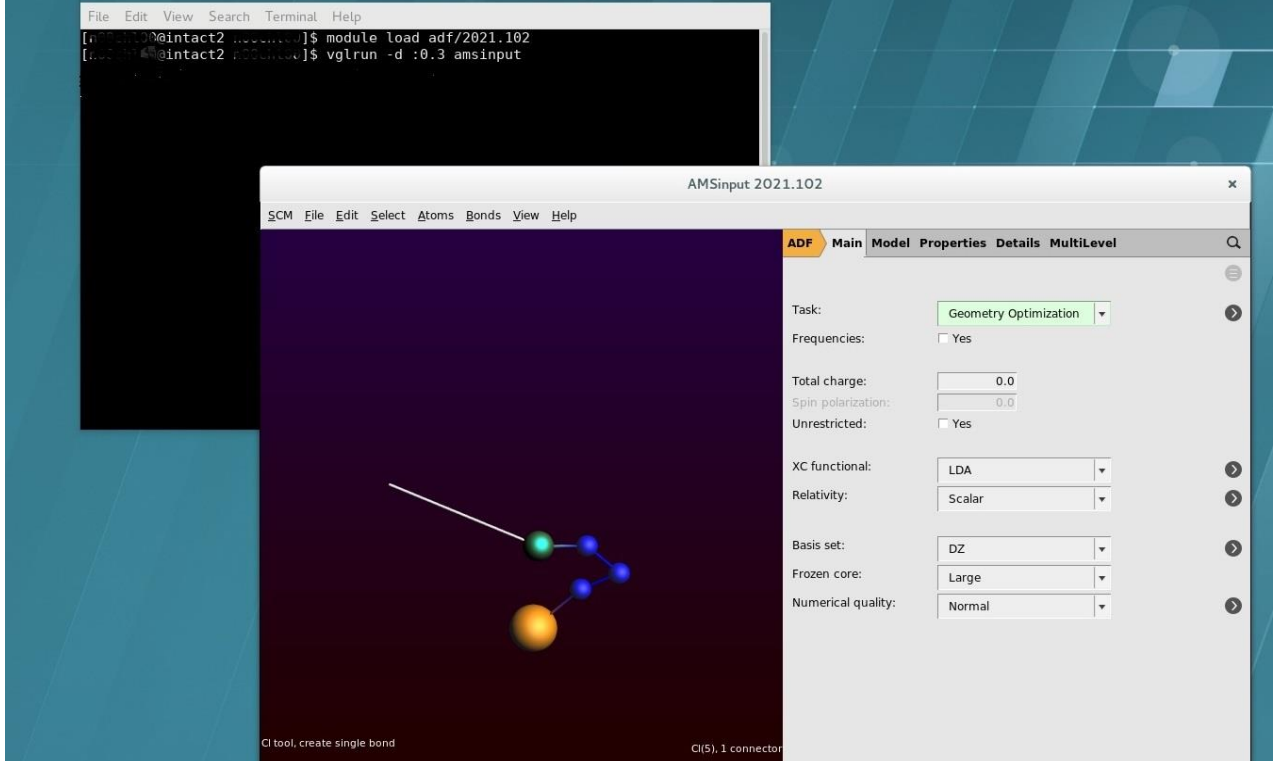

請勿於互動式節點進行計算工作,若多人如此執行,互動式節點將會當機,導致其他使用者無法登 入此叢集。

#### <span id="page-13-0"></span>2.4.3 資料傳輸節點

140.110.148.21 [xdata1.twnia.nchc.org.tw](http://xdata1.twnia.nchc.org.tw/) 140.110.148.22 [xdata2.twnia.nchc.org.tw](file:///C:/Users/1803106/Google%20雲端硬碟/xdata2.twnia.nchc.org.tw)

以上兩個資料傳輸節點可讓用戶的資料從外部網路傳出/傳入高速運算系統。

每一節點藉由 40Gbps HCA 介面卡連接外部網路,並如同其他節點,由 OPA 介面卡連接高速儲存 系統。藉由此配置,資料能在您的來源電腦與高速儲存系統之間傳輸。 也因為此目的,您只能使用 scp/sftp 的方式透過此類節點進行資料傳輸,

資料傳輸節點不提供 shell,故不能用來登入。

# <span id="page-14-0"></span>3. 進入系統的方式

# <span id="page-14-1"></span>3.1 台灣杉一號帳號註冊

1. 進入 iService (帳號與計畫管理平台) [註冊網頁,](https://iservice.nchc.org.tw/nchc_service/index.php)並點選「立卽申請」

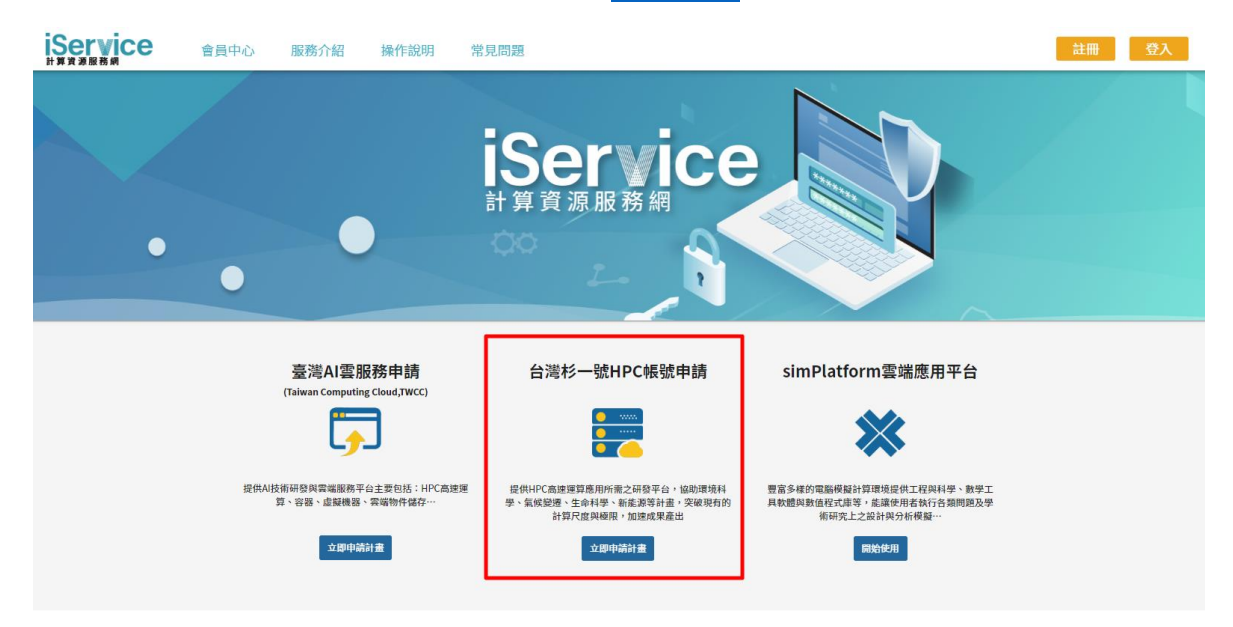

2. 點選「現在就加入會員」,加入 iService

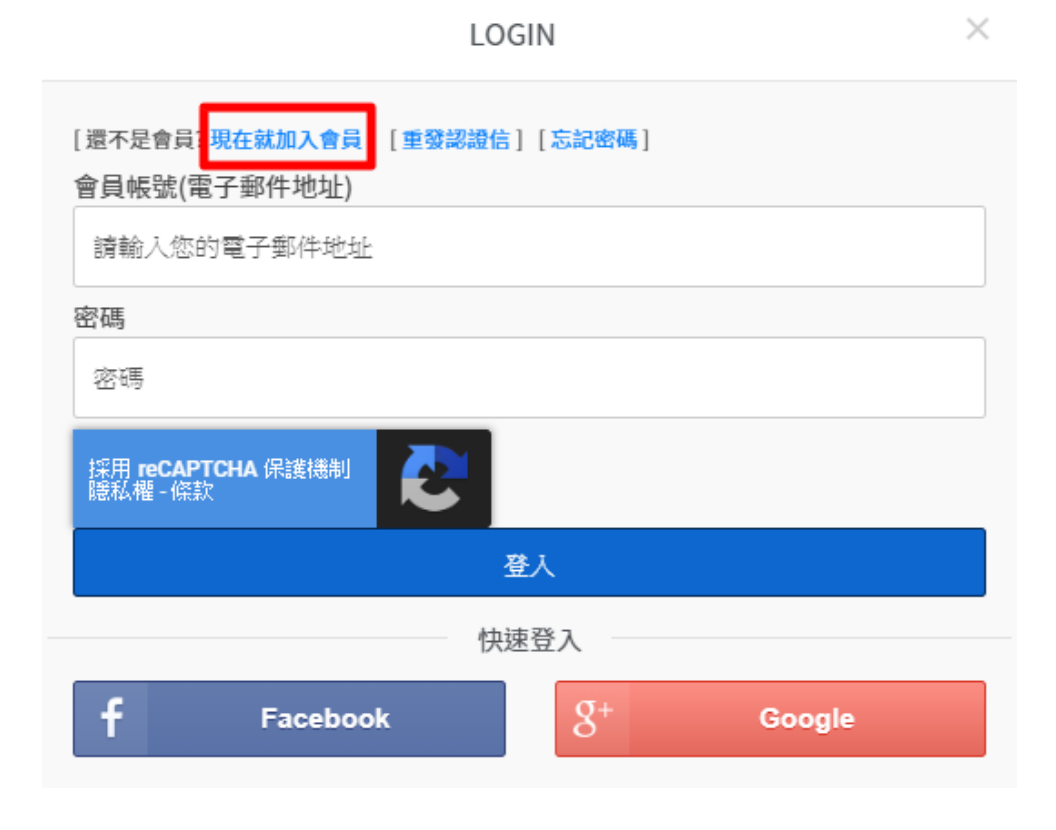

#### 3. 按步驟填寫基本資料—設定 iService 會員帳號與密碼

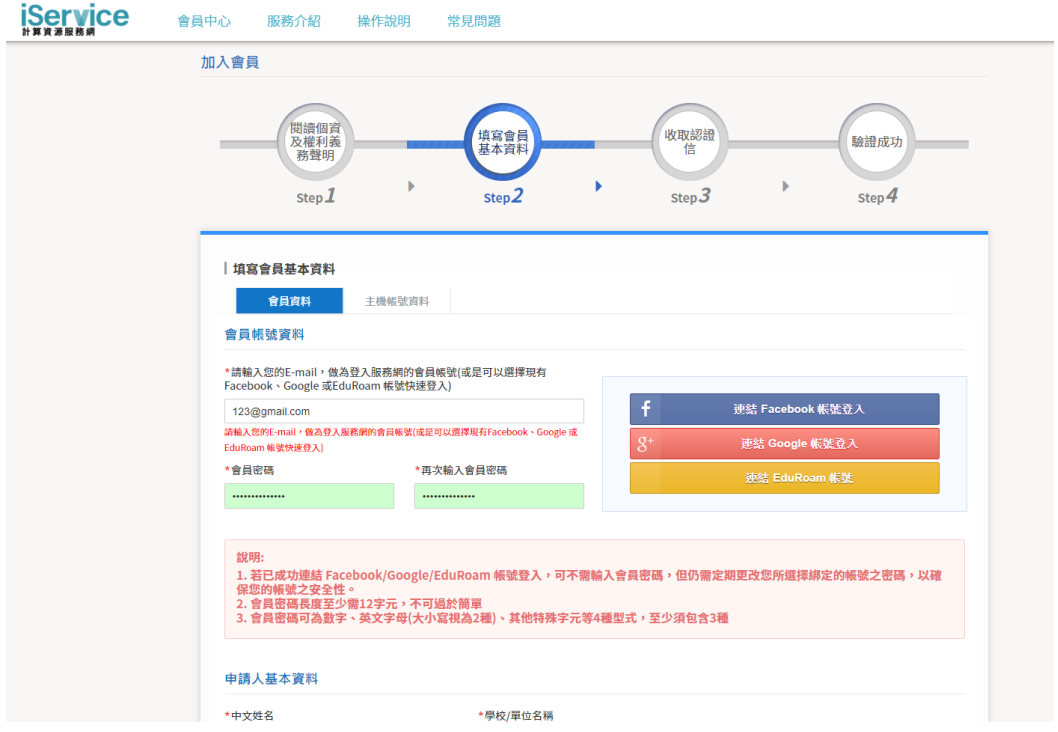

#### 4. 按步驟填寫基本資料—設定台灣杉一號主機帳號與密碼

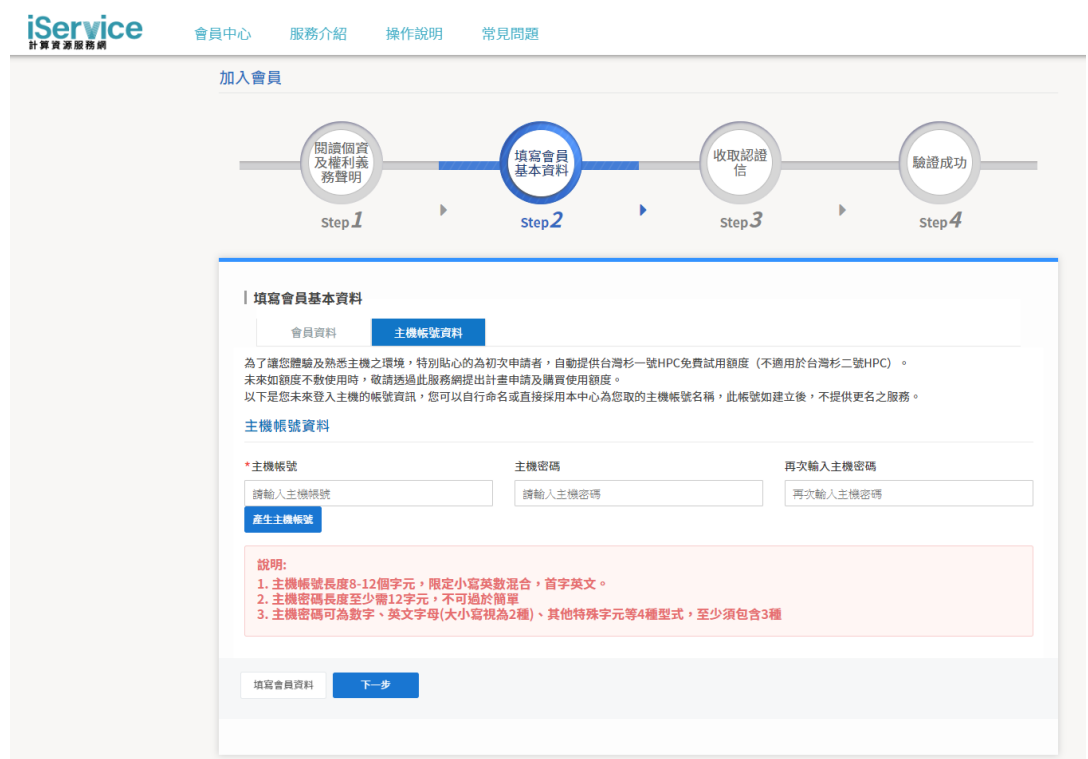

5. E-mail 帳號認證完成後,點選「手機認證」,再輸入手機簡訊所收到的 SMS 認證碼,便註冊完成!

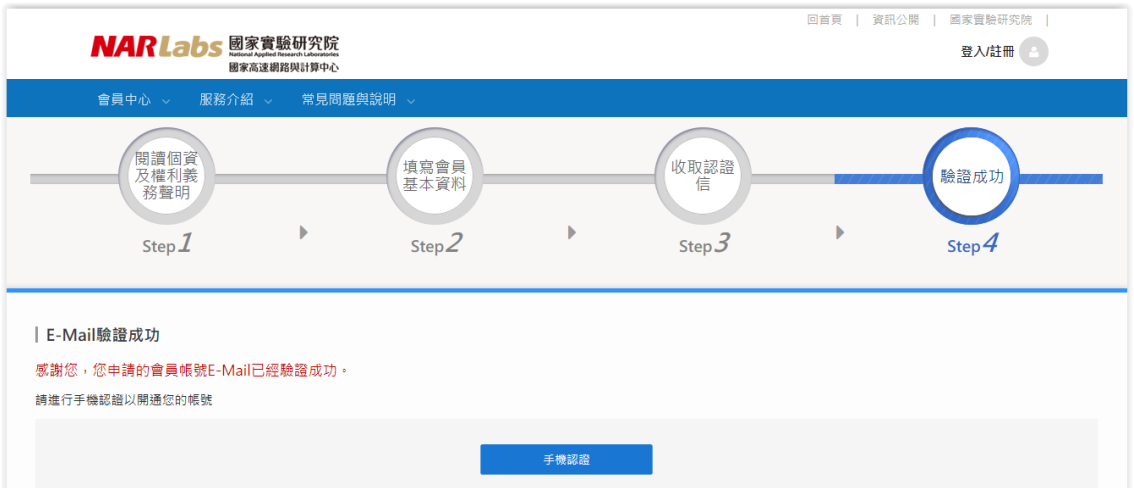

# <span id="page-16-0"></span>3.2 主機帳號、OTP 資訊

登入台灣杉一號之帳號為註冊 iService 時所設定的「主機帳號」,除了輸入「主機密碼」,還要輸入 「OTP」認證碼。

OTP (One Time Password)認證碼為一次性密碼,又稱為動態密碼。具高度安全性,30 秒更新一 次,能保障用戶權益。

主機帳號、OTP 查看方式如下 (主機密碼僅能修改,無提供查看的功能):

#### 登入 iService 後可由會員中心→會員資訊–主機帳號資訊

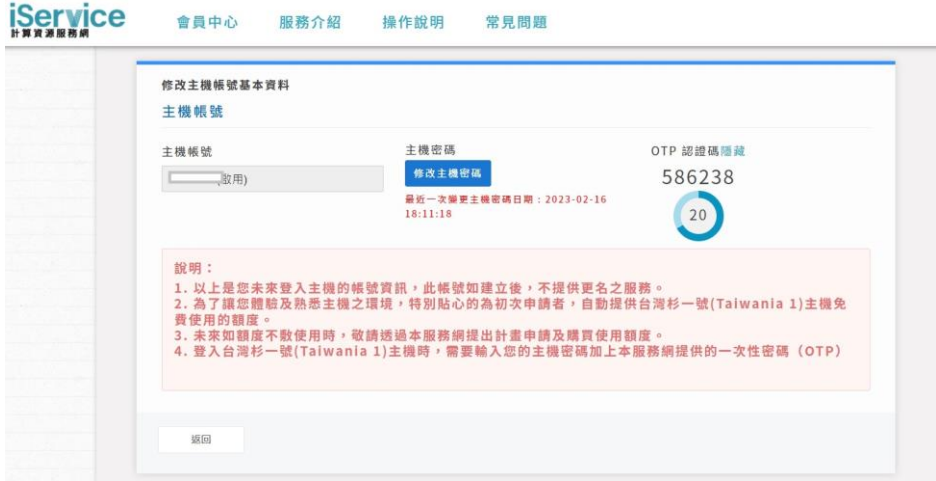

- ○<sup>1</sup> 查看「主機帳號」、修改主機密碼
- ○<sup>2</sup> 修改主機密碼
- ○<sup>3</sup> 查詢 OTP 認證碼 (網頁將會每 30 秒產生一次)

並可由<mark>會員中心→計畫管理–我的計畫</mark>,查看「系統計畫代號」:

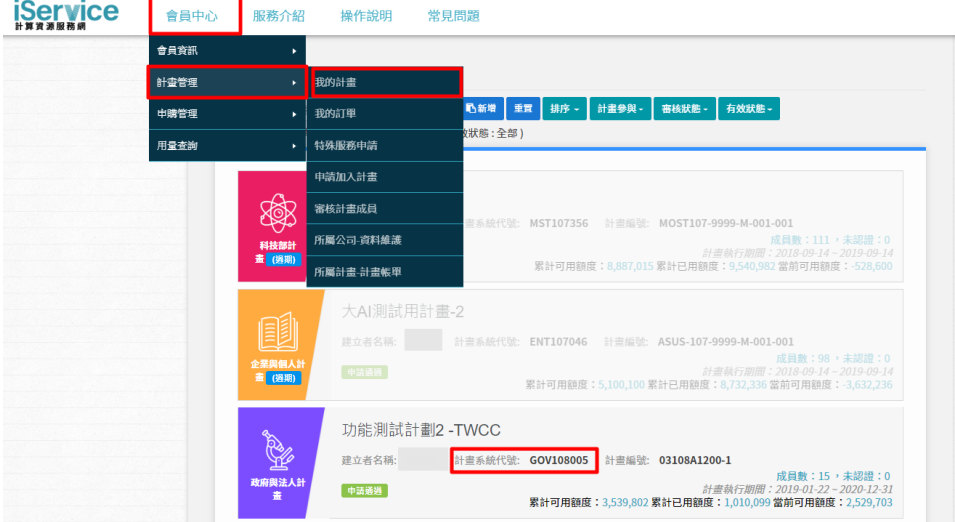

# <span id="page-17-0"></span>3.3 由命令列登入主機

使用者需使用核可的主機帳號、密碼與一次性密碼 (OTP) 登入系統,請確認您在開始遠端連線至 台灣杉一號前,已完成下列設定:

- 1. 至 iService 會員註冊網站申請登入台灣杉一號的主機帳號密碼 註:此非一次性密碼 (OTP) ,為系統主機帳號的密碼。登入高速運算系統需使用此密碼與一次性密碼
- 2. 登入 iService 後並取得 OTP (取得方法可參考 3.2 章節) 完成後您即可使用電腦,透過 SSH 用戶端軟體 (例:PuTTY, MobaXterm) 並按照下列步驟, 連線至台灣杉一號:
- 1. 在您的電腦開啟 SSH 用戶端軟體
- 2. 輸入 Host IP 與 port 數

註:以下的 IP 皆可由台灣各地直接連線進入。若您不在台灣,將無法連線主機

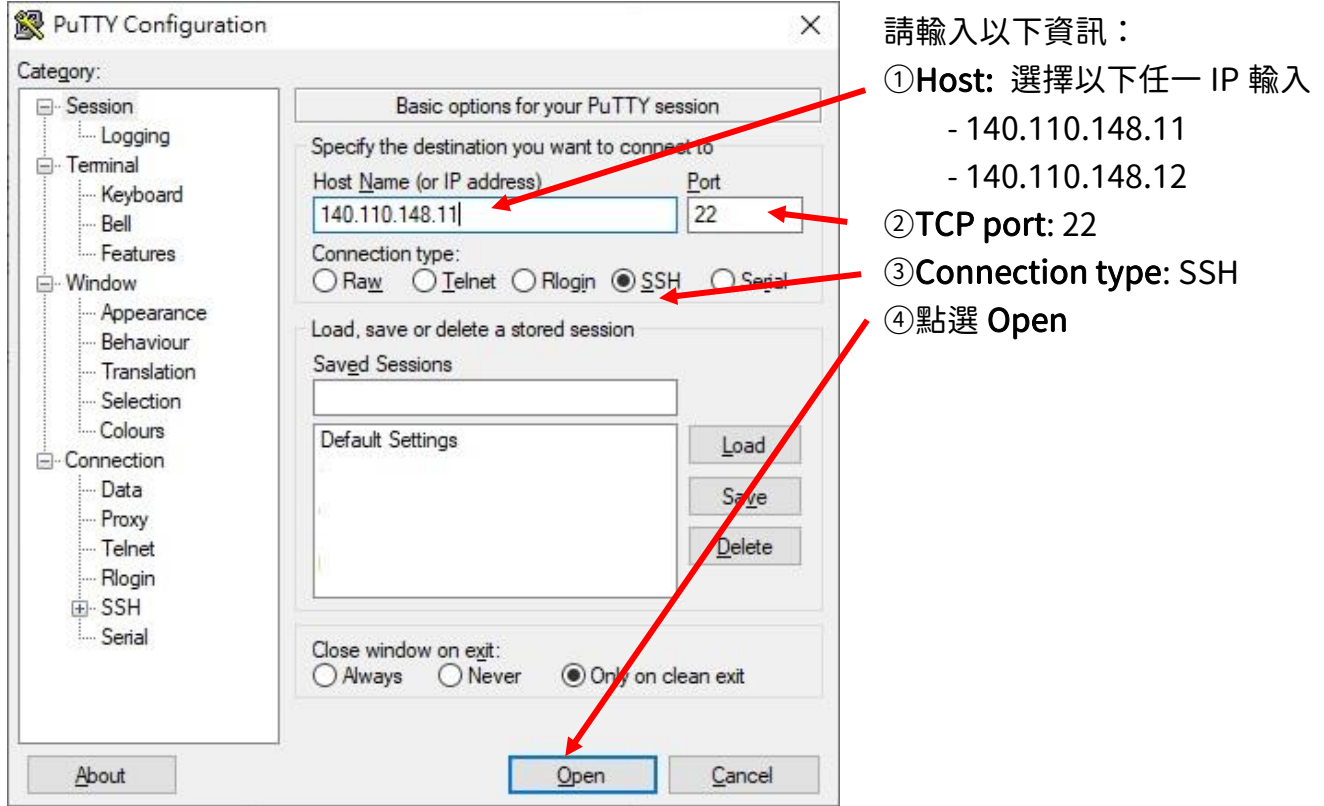

# 在第一次登入高速運算系統時,會彈出有關 key fingerprint (金鑰指紋)的訊息,請選擇

「yes」並繼續

- 3. 在「Connection type」欄位點選「SSH」,並按下「Open」
- 4. 此時您需輸入帳號與密碼,請在輸入您的主機帳號之後,按下「Enter」,再分開輸入密碼與一次 性密碼 (OTP),並按下「Enter」

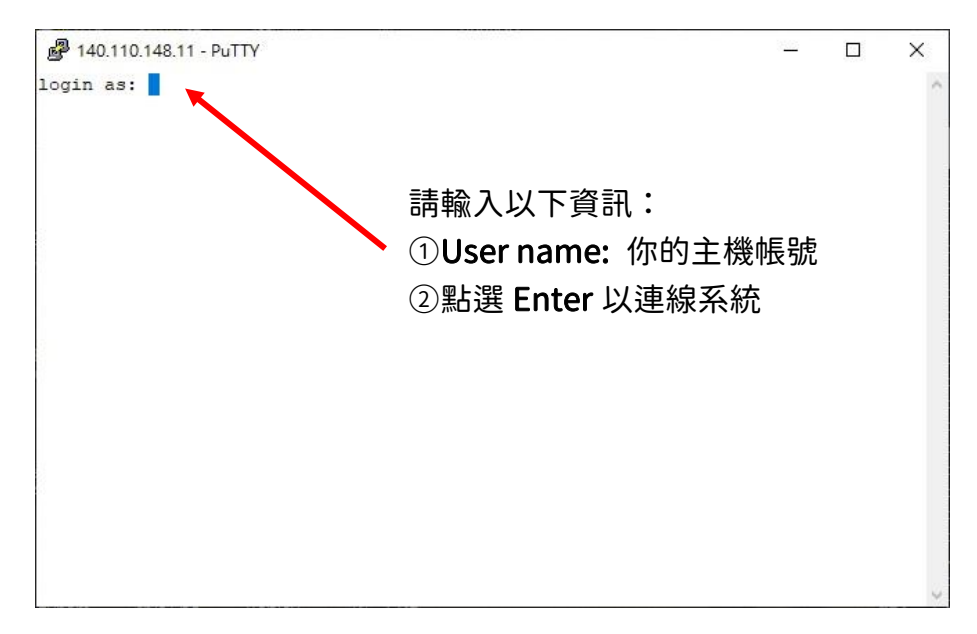

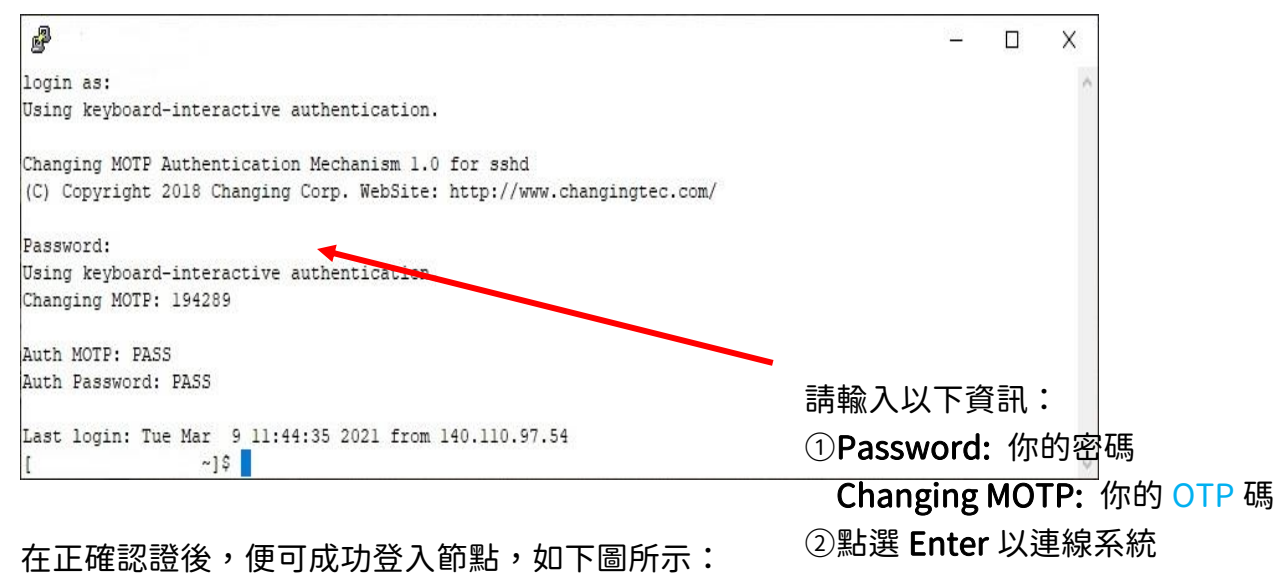

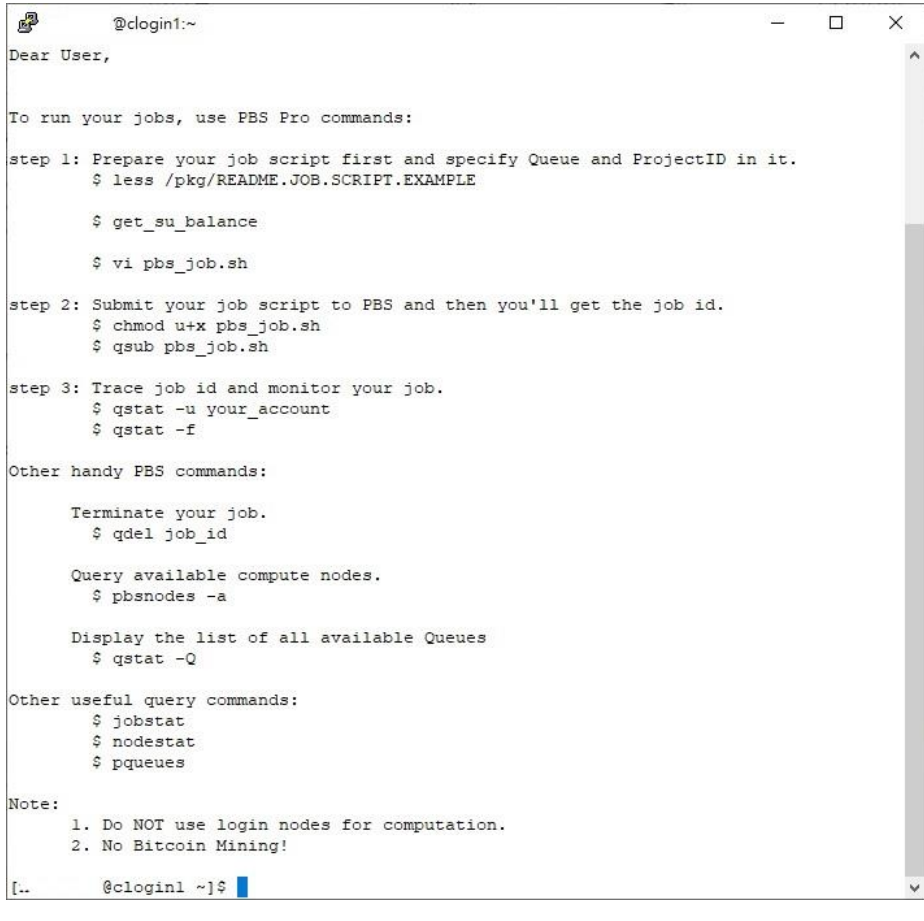

# <span id="page-19-0"></span>3.4 由命令列登出主機

執行以下的指令便可登出主機:

[user@clogin1~]\$ exit

# <span id="page-20-0"></span>3.5 檔案傳輸

請使用 scp/sftp 來將您的電腦/工作站的檔案傳出/傳入台灣杉一號: Linux/UNIX 用戶請使用 scp 或 sftp 指令來傳輸;Windows 用戶請使用用戶端軟體來傳輸 (例: WinSCP)

#### <span id="page-20-1"></span>3.5.1 Linux 用戶

使用 scp 指令並連接任一個資料傳輸節點:

\$ scp [option] <source host>:<local path of directory or file>

<destination host>:<remote path of directory or file>

#### scp 指令主要可搭配使用的選項:

- -p 保存修改的時間、讀取的時間、原始檔案的類型
- -r 複製個目錄 (含子目錄)

#### 使用 sftp 指令並連接任一資料傳輸節點:

\$ sftp [option] [username@]<destination host>

Connected to <destination host>.

# 將檔案下載至本機的當前目錄

sftp> get <remote path of directory or file>

# 將檔案上傳至伺服器的當前目錄

sftp> put <local path of directory or file>

# 離開 sftp

sftp> bye

其他主要 sftp 可搭配使用的選項:

-p 保存修改的時間、讀取的時間、原始檔案的類型

-r 複製個目錄 (含子目錄)

其他主要 sftp 可用的內建指令:

cd <path><br>
更改遠端目錄至<path>.

pwd 顯示遠端當前工作目錄

- lcd <u><path></u> 更改本機目錄至 <u><path>.</u>
- lpwd 顯示主機當前工作目錄.

## <span id="page-21-0"></span>3.5.2 Windows 用戶

開啟 WinSCP 並連接系統任一資料傳輸節點。連接進入後,您卽可用拖曳方式傳輸檔案 以下是 WinSCP 的登入視窗:

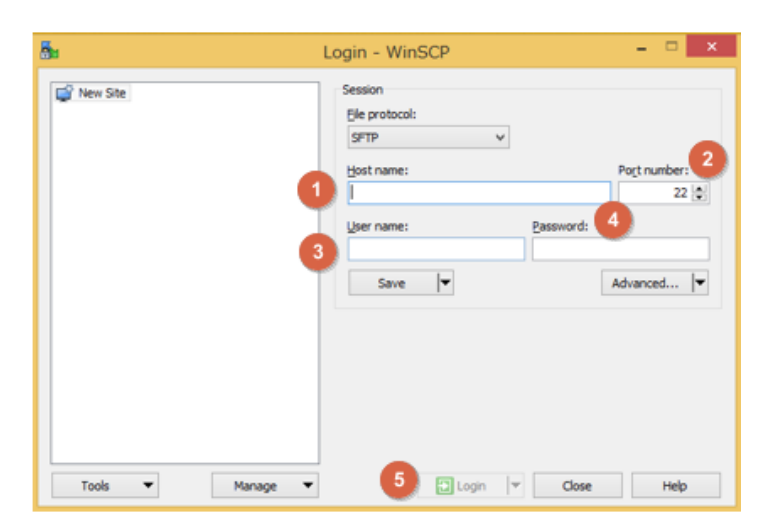

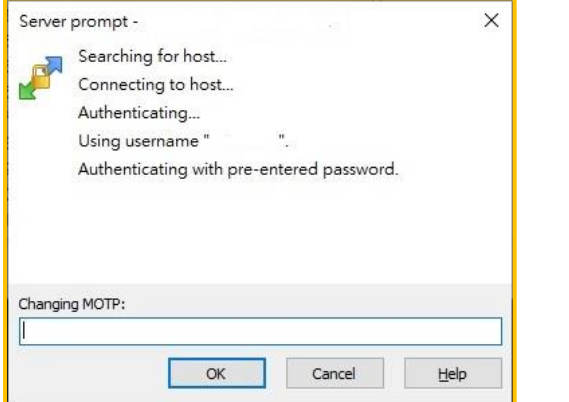

請輸入以下資訊:

①Host name: 選擇以下任一 IP 輸入

- 140.110.148.21

- 140.110.148.22
- ○<sup>2</sup> Port number:22
- 3User name: 你的主機帳號
- 4 Password: 你的密碼 Changing MOTP:你的 OTP 碼

5按下 login 按鈕

#### 連線成功後,WinSCP 視窗會呈現如下:

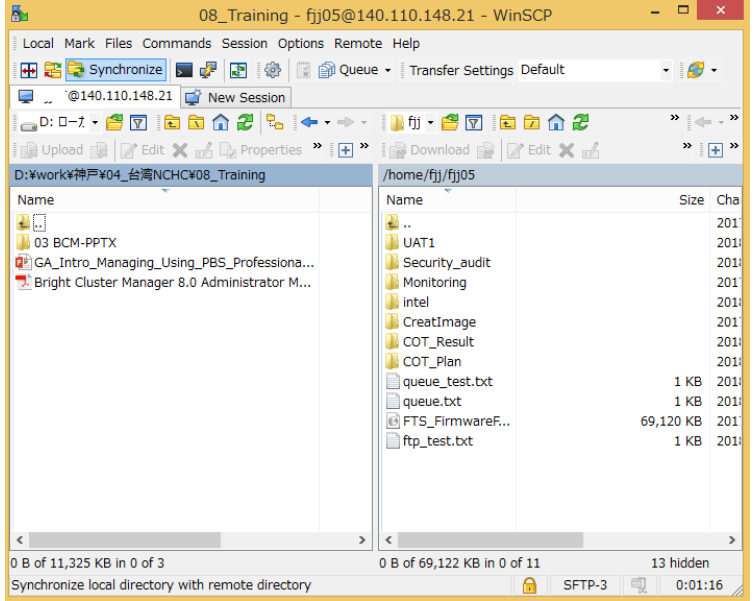

# <span id="page-22-0"></span>4. 編譯與連結

## <span id="page-22-1"></span>4.1 環境模組

使用編譯器、函式庫、應用程式必須先設定環境,而環境可由 module 指令更換

1. 在登入節點列出所有可用的模組:

[user@clogin1]\$ module avail

- 2. 載入編譯器 (compiler) 、函式庫 (library) 、應用程式 (application) 所須使用的模組: [user@clogin1]\$ module load **<module name>**
- 3. 增加模組:

[user@clogin1]\$ module add <module name>

4. 以下為台灣杉一號主要模組的名稱與描述:

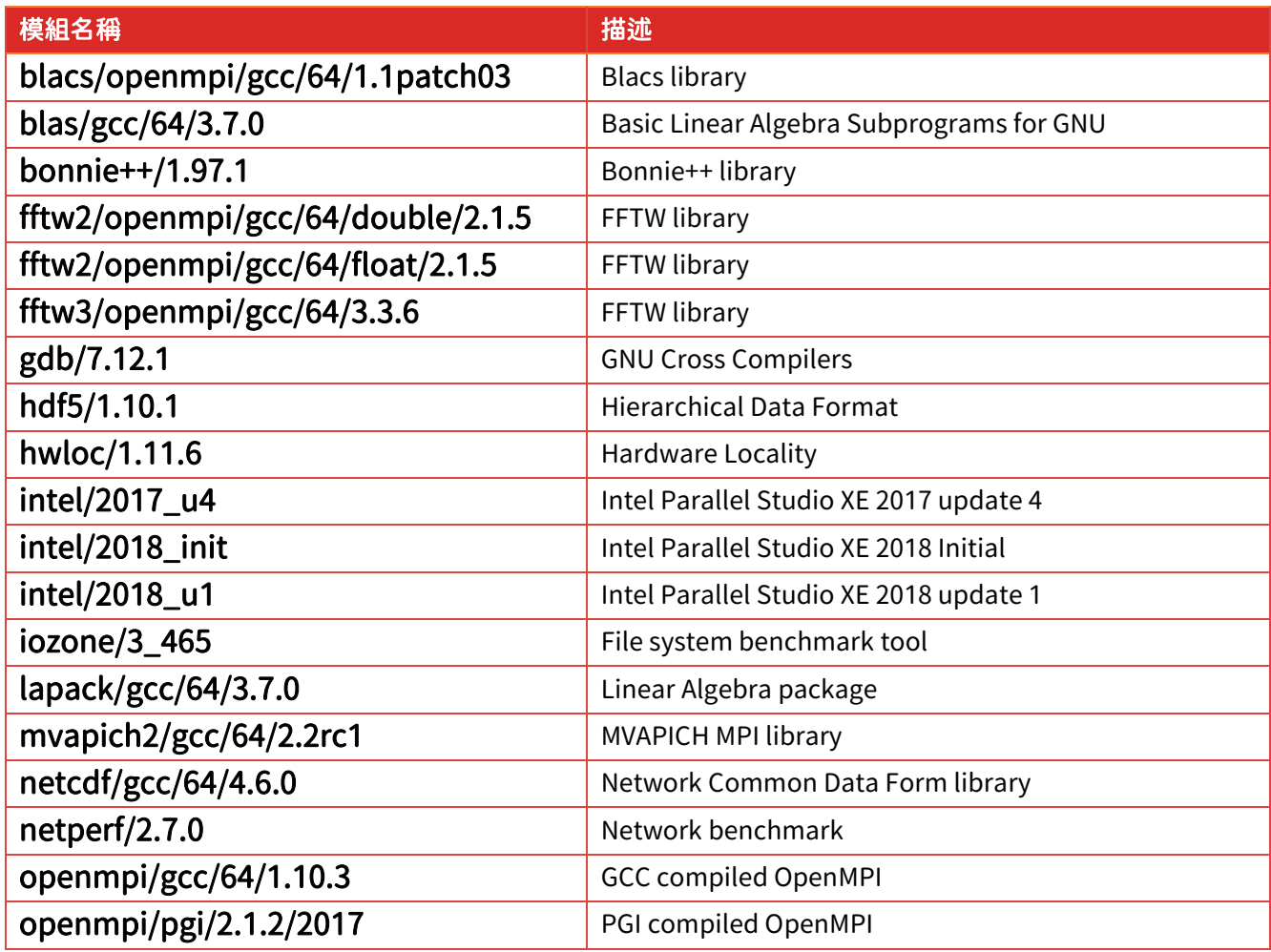

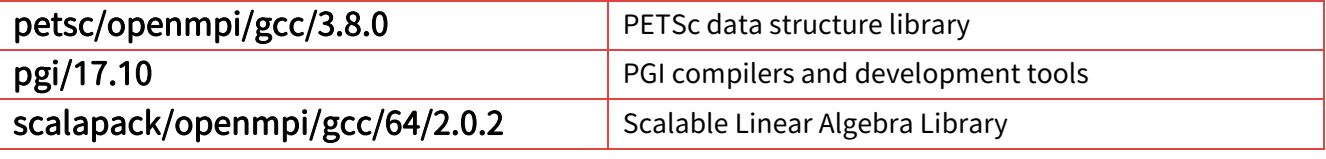

註:openmpi/gcc 與 openmpi/pgi 的設定是互相衝突的,所以您無法同時載入兩種模組。intel/2017\_u4、

intel/2018\_init 與 intel/2018\_u1 之間也有相同的限制,您只能一次載入一種模組

5. 列出所有已載入的模組:

[user@clogin1]\$ module list

6. 卸載模組:

[user@clogin1]\$ module unload <*module name>* 

7. 卸載所有的模組:

[user@clogin1]\$ module purge

# <span id="page-23-0"></span>4.2 Intel 編譯器

## <span id="page-23-1"></span>4.2.1 載入編譯器環境模組

1. 載入 Intel 編譯器環境模組:

[user@clogin1]\$ module load intel/2018\_u1

# 選擇可搭配該版本使用的模組

## <span id="page-23-2"></span>4.2.2 序列程式 (serial program)

4. 編譯/連結 C 程式

[user@clogin1]\$ icc –o sample.exe sample.c

5. 編譯/連結 C++ 程式

[user@clogin1]\$ icpc –o sample.exe sample.c

6. 編譯/連結 Fortran 程式

[user@clogin1]\$ ifort –o sample.exe sample.f

## <span id="page-24-0"></span>4.2.3 Thread parallel 程式

1. 編譯/連結 C 程式

[user@clogin1]\$ icc -qopenmp –o sample\_omp.exe sample\_omp.c

2. 編譯/連結 C++ 程式

[user@clogin1]\$ icpc -qopenmp –o sample\_omp.exe sample\_omp.c

3. 編譯/連結 Fortran 程式

[user@clogin1]\$ ifort -qopenmp –o sample\_omp.exe sample\_omp.f

### <span id="page-24-1"></span>4.2.4 MPI parallel 程式

1. 編譯連結 MPI 函式庫的 C 原始碼:

[user@clogin1]\$ mpiicc –o sample\_mpi.exe sample\_mpi.c

2. 編譯連結 MPI 函式庫的 C++ 原始碼:

[user@clogin1]\$ mpiicpc –o sample\_mpi.exe sample\_mpi.c

3. 編譯連結 MPI 函式庫的 Fortan 原始碼:

[user@clogin1]\$ mpiifort –o sample\_mpi.exe sample\_mpi.f

4. 運行 Intel 函式庫編譯的 parallel 程式任務腳本 (Job script) 範例:

#!/bin/bash #PBS -P TRI654321 #PBS -N sample\_job #PBS -l select=2:ncpus=40:mpiprocs=4 #PBS -l walltime=00:30:00 #PBS -q ctest #PBS -j oe module load intel/2018\_u1 cd \${PBS\_O\_WORKDIR:-"."} export I\_MPI\_HYDRA\_BRANCH\_COUNT=-1 mpiexec.hydra -PSM2 ./sample\_mpi.exe

<sup>#</sup> 請在運行 mpirun 之前,匯出環境値「export I\_MPI\_HYDRA\_BRANCH\_COUNT= - 1」

## <span id="page-25-0"></span>4.3 PGI 編譯器

#### <span id="page-25-1"></span>4.3.1 載入編譯器環境

1. 載入 PGI 編譯器環境

[user@clogin1]\$ module load pgi/17.10

## <span id="page-25-2"></span>4.3.2 序列程式

1. 編譯/連結 C 程式

[user@clogin1]\$ pgcc –o sample.exe sample.c

2. 編譯/連結 C++ 程式

[user@clogin1]\$ pgc++ –o sample.exe sample.c

3. 編譯/連結 Fortan 程式

[user@clogin1]\$ pgfortran –o sample.exe sample.f

## <span id="page-25-3"></span>4.3.3 Thread parallel 程式

1. 編譯/連結 C 程式

[user@clogin1]\$ pgcc –mp –o sample\_omp.exe sample\_omp.c

2. 編譯/連結 C++ 程式

[user@clogin1]\$ pgc++ -mp –o sample\_omp.exe sample\_omp.c

3. 編譯/連結 Fortan 程式

[user@clogin1]\$ pgfortran –mp –o sample\_omp.exe sample\_omp.f

## <span id="page-25-4"></span>4.3.4 MPI parallel 程式

1. 載入編譯程式的環境模組

[user@clogin1]\$ module load pgi/19.4

[user@clogin1]\$ module load mpi/openmpi-2.1.3/pgi194

2. 編譯/連結 C 程式

[user@clogin1]\$ mpicc –o sample\_mpi.exe sample\_mpi.c

3. 編譯/連結 C++ 程式

[user@clogin1]\$ mpic++ –o sample\_mpi.exe sample\_mpi.c

4. 編譯/連結 Fortan 程式

[user@clogin1]\$ mpifort –o sample\_mpi.exe sample\_mpi.f

5. 運行 PGI 函式庫編譯的 parallel 程式的 job script 範例: 可參考第五章更詳細的 job script

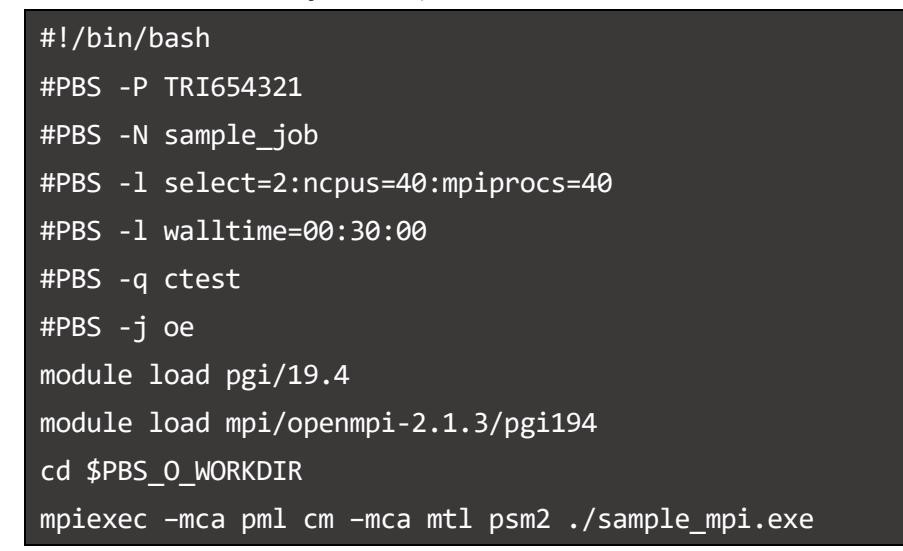

<span id="page-26-0"></span>5. 操作 PBS PRO job

# <span id="page-26-1"></span>5.1 Job 佇列 (queue)

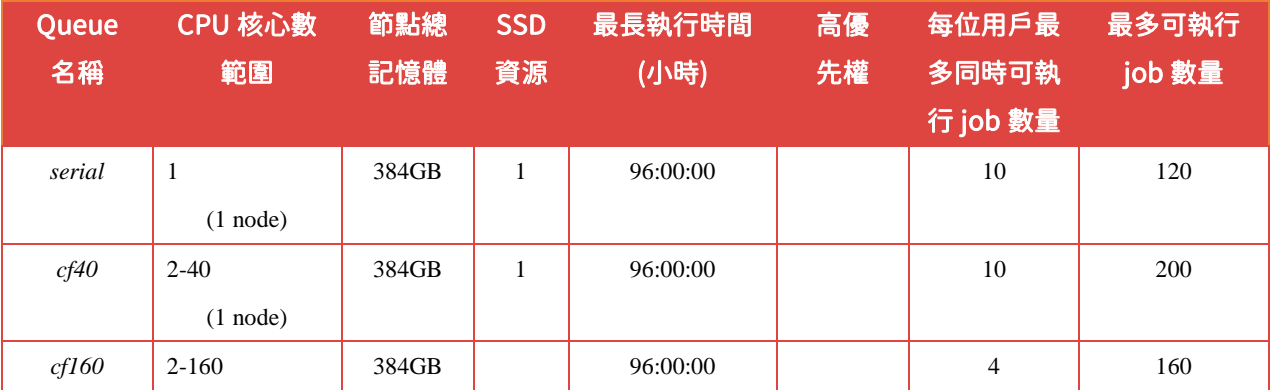

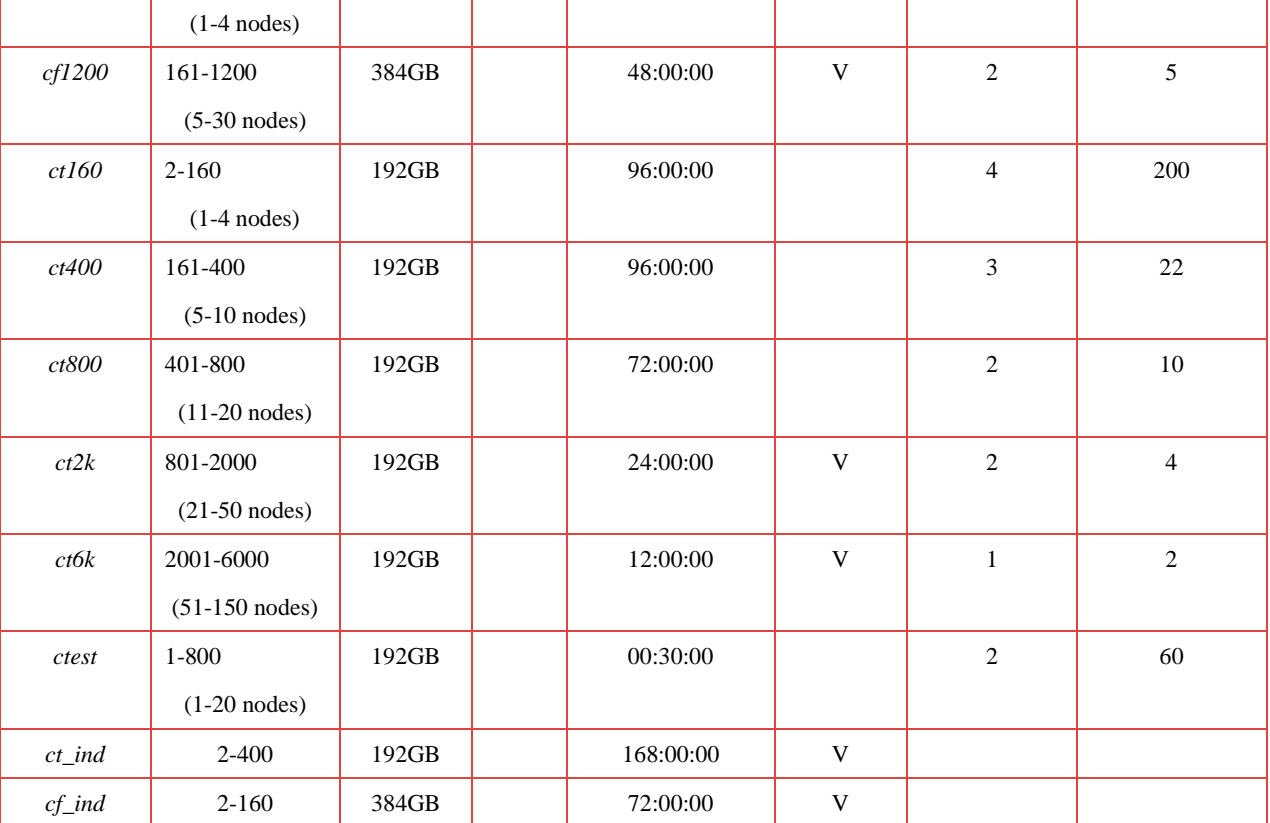

1.ct 開頭 Queue 是使用一般 192GB 記憶體 CPU 節點, cf 開頭 Queue 則是使用 384GB 大記憶體 CPU 節點,叢集內部 192GB 記憶體 CPU 節點有 562 台,384GB 大記憶體 CPU 節點僅有 188 台,若無高記憶體運算需求,選擇使用 ct 開頭 Queue 來派送計算工作,將可以減少排隊等待時 間。

- 2.使用者於台灣杉一號上最多能提交(等待+執行)50 個計算工作、使用 6000 個 CPU 核心;然而各 queue 亦有限制用戶同時執行計算工作數目的上限,逾上限之計算工作需排隊等候。
- 3.ct\_ind 與 cf\_ind 這二種 Queue 提供企業與個人計畫使用,需要額外付費提出申請,使用這二種 Queue 可減少排隊等候時間與即時執行計算。
- 4.計算工作的排隊演算法是採 FairShare 演算法,對於每一位使用者並無區分高低優先權 (priority)。有關 FairShare 演算法,請參考 https://en.wikipedia.org/wiki/Fairshare\_scheduling。

# <span id="page-27-0"></span>5.2 Queue 列表

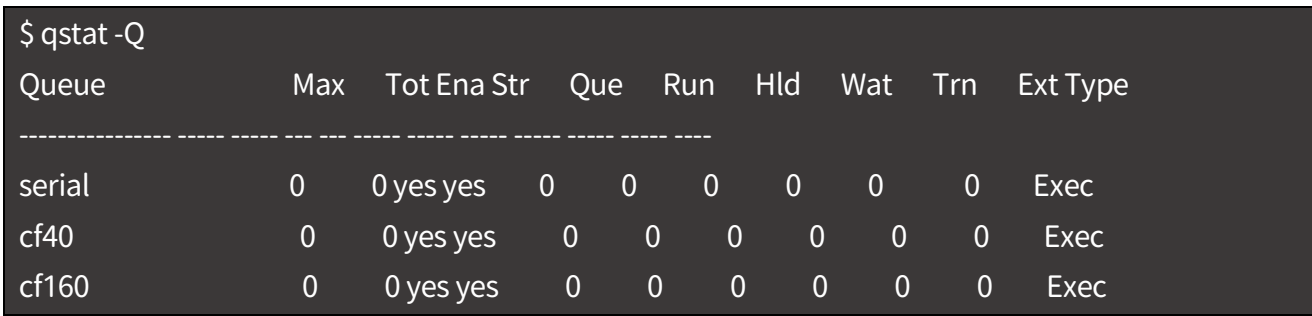

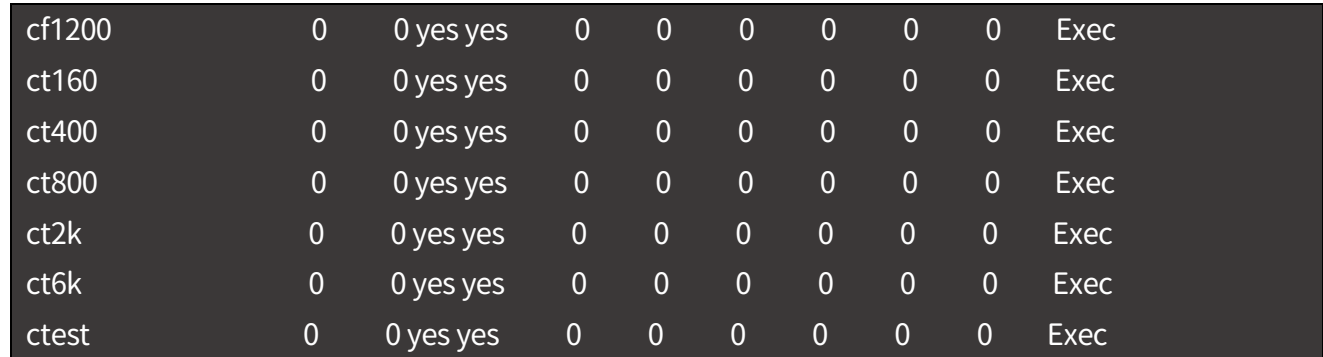

# <span id="page-28-0"></span>5.3 提交 job

在提交 job 之前請先確認您的計畫(計畫名稱)內有足夠的餘額:

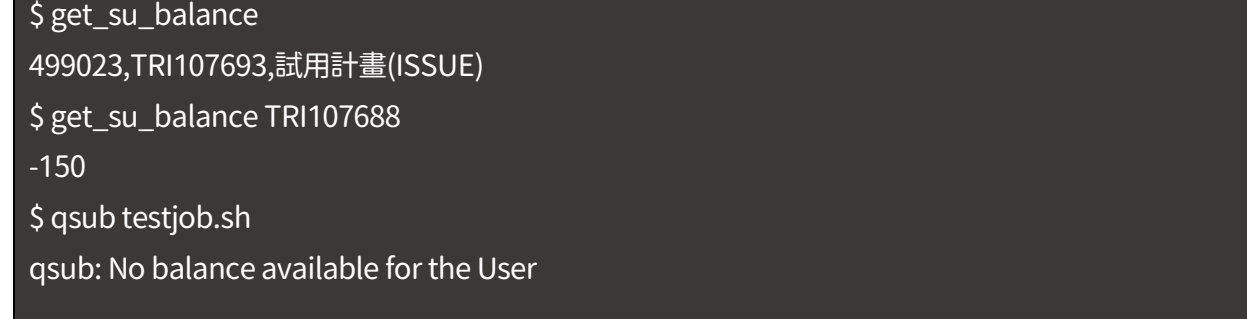

## <span id="page-28-1"></span>5.3.1 PBS job script

PBS job 由以下三種要素構成:

- 1. Shell 的說明
- 2. PBS 的指令
- 3. 程式或指令

#### 範例:

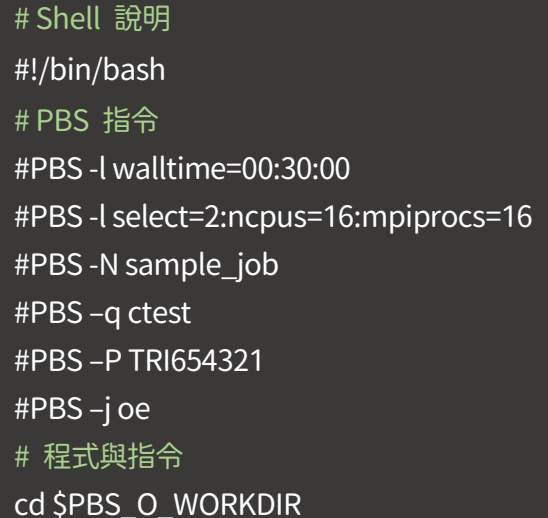

module load intel/2018\_u1 NODE=`cat \$PBS\_NODEFILE | wc`

mpiexec.hydra -PSM2 ./myprogram

以下詳細說明上述三個要素:

1. Shell 的說明—job script 首行為 shell 的說明:

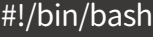

2. PBS 的指令—使用者可設定 job 屬性,格式如下:

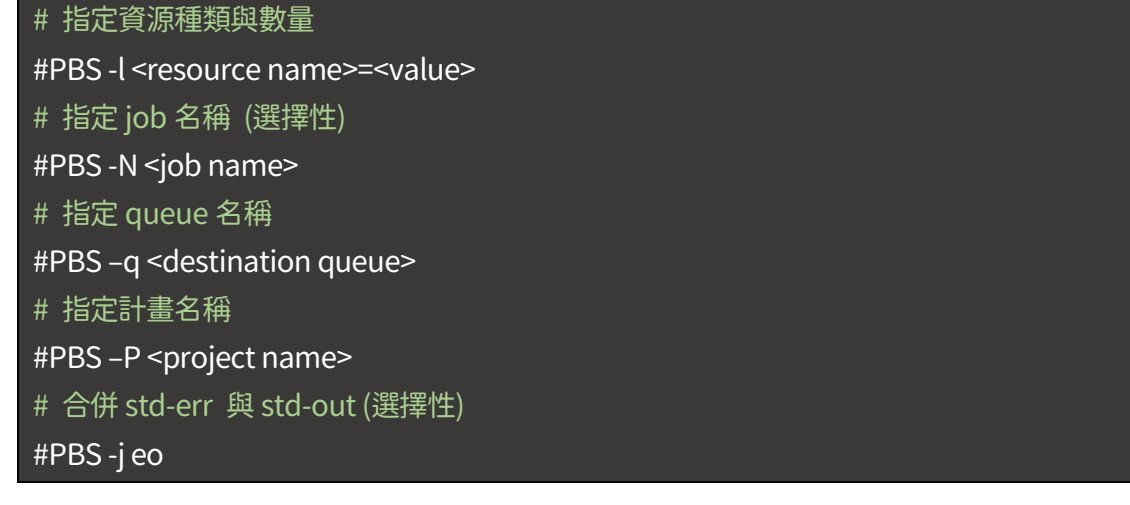

範例:

# 序列 job (1 核心) #PBS -l select=1:ncpus=1 # MPI job (2 節點、每節點 8 個處理器) #PBS -l select=2:ncpus=8:mpiprocs=8 # 結合 MPI 和 OpenMP 的 job (2 MPI 與 16 threads) #PBS -l select=2:ncpus=8:mpiprocs=1:ompthreads=8 # 計算時間為 1 小時 #PBS -l walltime=1:00:00

註:請務必設定 job 正確的資源上限數 (每節點 ncpus <= 40)

3. 程式與指令—Job script 的語法大致上皆與 shell 的說明語法相同,如下所示:

```
cd $PBS_O_WORKDIR
module load intel/2018_u1
NODE=`cat $PBS_NODEFILE | wc`
```
mpiexec.hydra -PSM2 ./myprogram

## <span id="page-30-0"></span>5.3.2 批次提交 job

PBS 的 qsub 指令可提交 job

批次 job 可藉由 (a) job script 提交,或 (b) 直接使用命令列提交,格式如下:

\$ qsub <name of job script>

- (a) 由 script 提交批次 job
	- 1. 建立 job script 檔案:

\$ vim example01.sh #!/bin/bash #PBS -P TRI107693

#PBS -N sample\_job

- #PBS -l select=2:ncpus=40:mpiprocs=40
- #PBS -l walltime=00:30:00
- #PBS -q ctest
- #PBS -o jobresult.out

#PBS -e jobresult.err

module load intel/2018\_u1

cd \${PBS\_O\_WORKDIR:-"."}

mpiexec.hydra -PSM2 ./myprogram

2. 提交 job:

\$ qsub example01.sh

(b) 直接使用命令列設定 PBS 指令,並提交 job:

```
$ qsub -l select=1:ncpus=1 –q ctest –P TRI654321
-j oe ./example01.sh
```
## <span id="page-31-0"></span>5.3.3 提交 array job (bulk job)

藉由 PBS 提供的 Array 功能, 您可藉由 script 一次提交一系列大量帶有類似的輸入值與輸出值的 job。提交時請使用「-J」選項與 qsub 指令。任何 job 都可以使用於 array job,以下是可用於 array job 的範例,且 script 內無指定 array 變數:

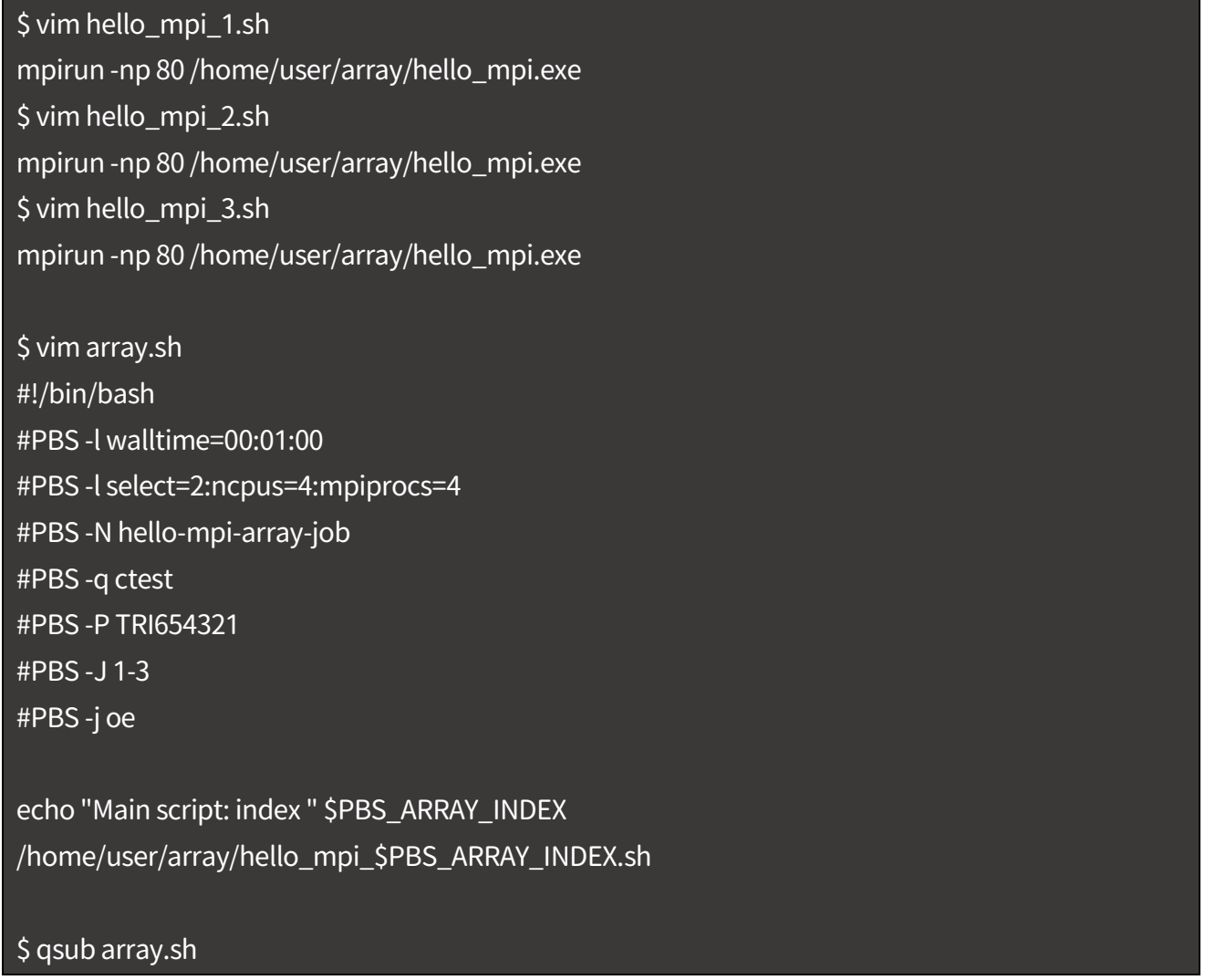

以下提交一 array job (標記從 1 至 100),作用等同於不使用「-J」選項,執行 100 次「qsub」:

\$ qsub –J 1-100 example.sh

以下提交一 array job (標記從 200 至 400,間距為 2,例:102、104、106…)

\$ qsub -J 100-200:2 example.sh

## <span id="page-31-1"></span>5.3.4 Job script 設定 e-mail 通知

PBS 能夠寄送 e-mail 給指定的收件人,通知 job 已運行到特定的程度

1. 使用 PBS 指令 -M (大寫 M) 設定 e-mail 收件人:

#PBS –M user@example.com

2. 使用 PBS 指令 -m (小寫 m) 設定 job 運行的程度,到達便會寄送 e-mail 通知:

#PBS –m be

#### 以下列出部分 e-mail 寄送的參數 (argument):

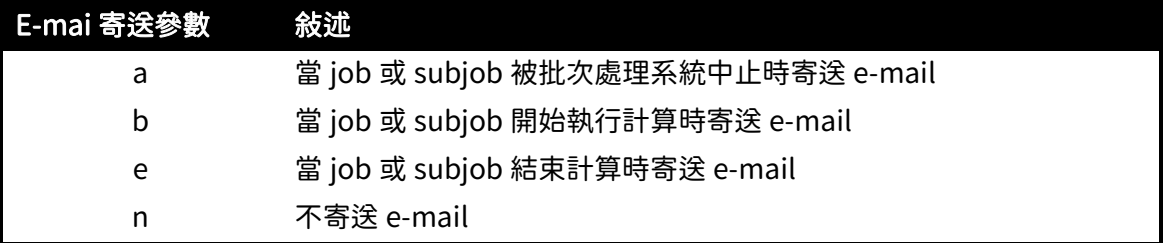

#### 以下是在 job script 內設定 e-mail 通知的範例:

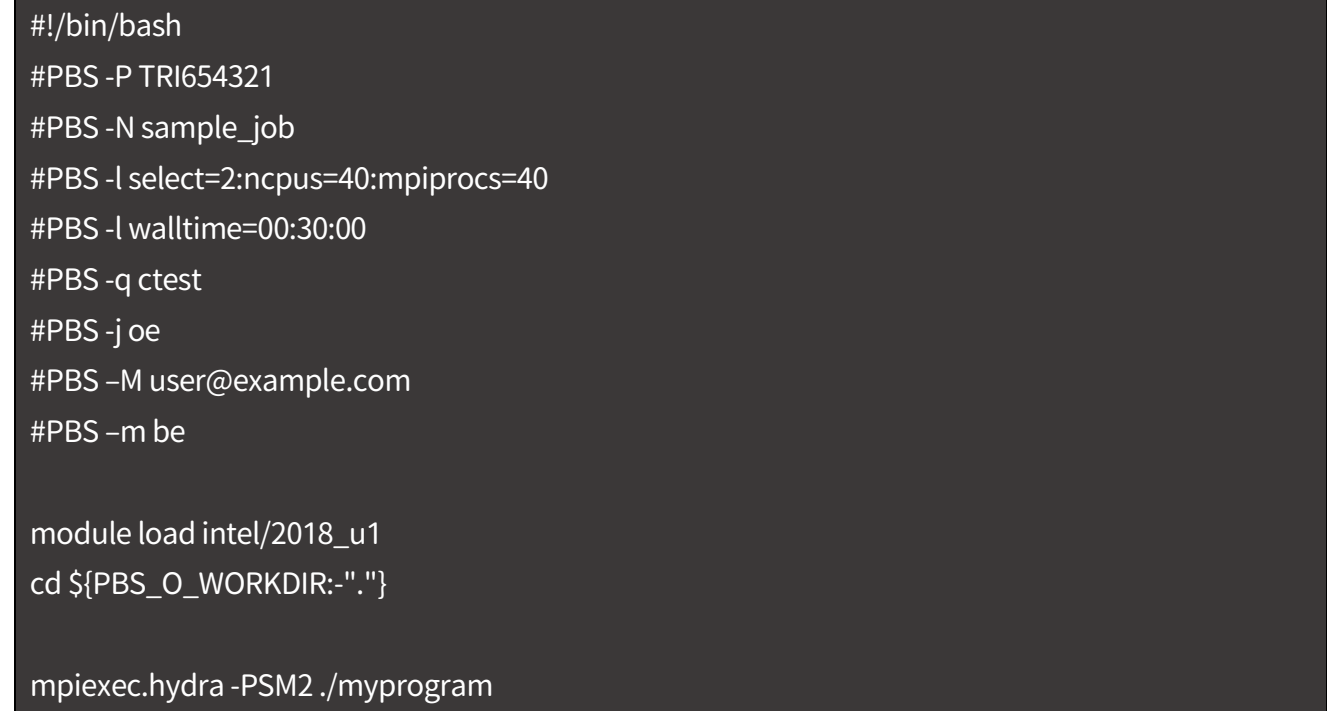

# <span id="page-32-0"></span>5.4 刪除 job

PBS qdel 的指令可刪除 job。使用者只能刪除自己建立的 job。

格式:

#### \$ qdel <job ID>

範例:

\$ qdel 51 \$ qdel 1234[].server

# 指令「qstat」可確認 job ID

可使用 qdel 指令與 -W force 選項,強迫刪除未完成的 job:

\$ qdel -W force *sjob ID* 

# <span id="page-33-0"></span>5.5 顯示 job 狀態

qstat 指令可監看 job 的狀態。S 欄內共有三種狀態:

#### (a) Job 狀態為「Q」- Queueing: 正在「ctest」的 queue 中排隊計算

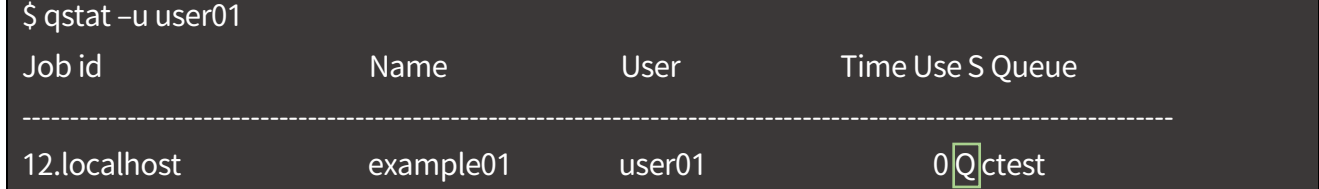

#### (b) Job 狀態為「R」- Running:正在計算中

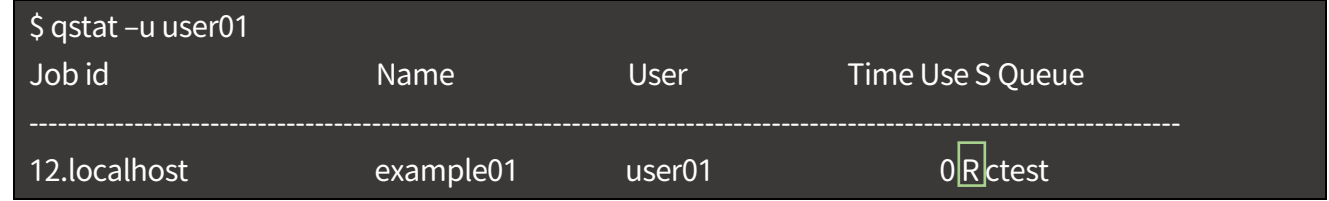

#### (c) Job 狀態為「C」- Completed:已計算完成

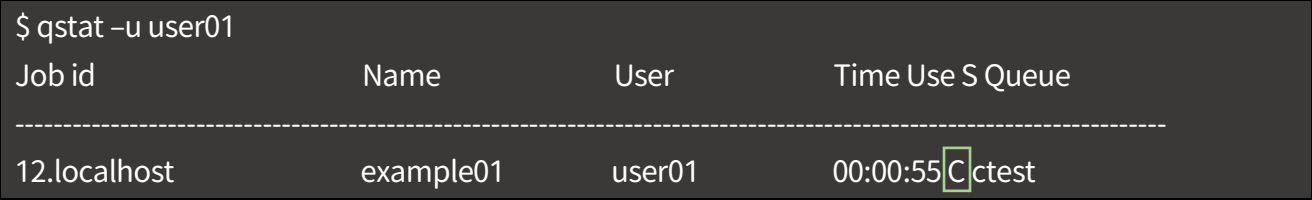